# **Gamme rouge**

# **Rouge 4Pre / Rouge 8Pre / Rouge 8Line / Rouge 16Line**

Une gamme d'interfaces audio Thunderbolt™ jusqu'à 64 entrées/64 sorties avec Outils professionnels | Connectivité audio réseau HD et Dante®

# **Mode d'emploi**

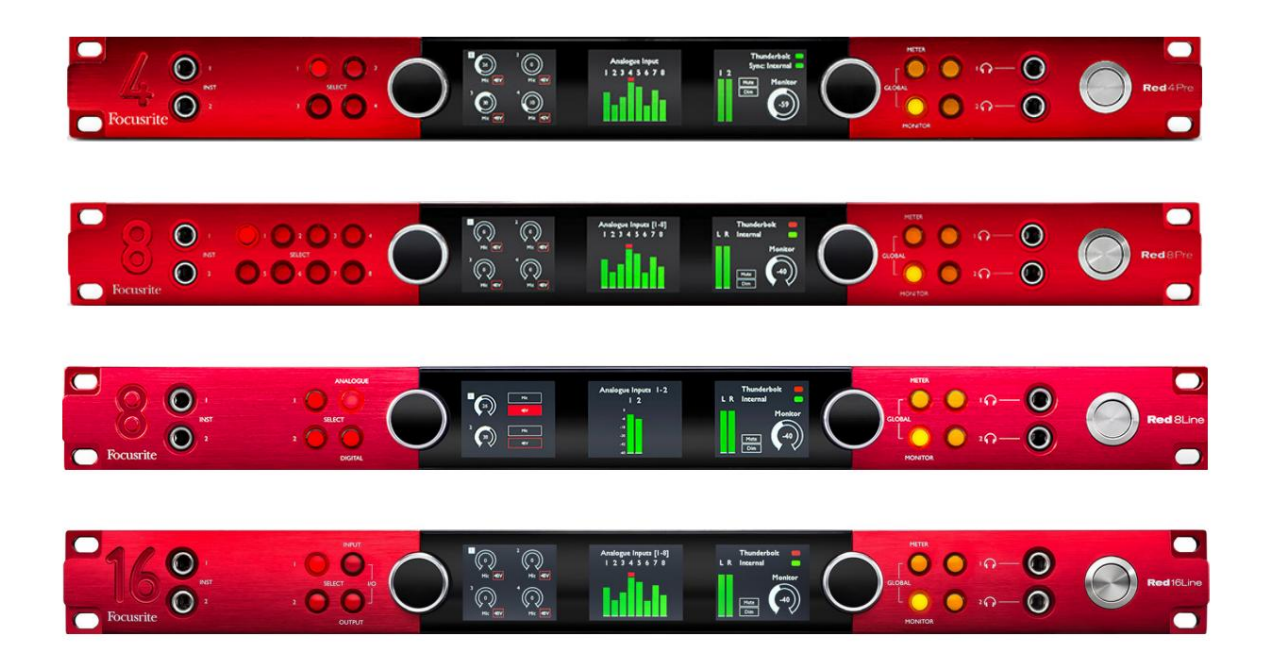

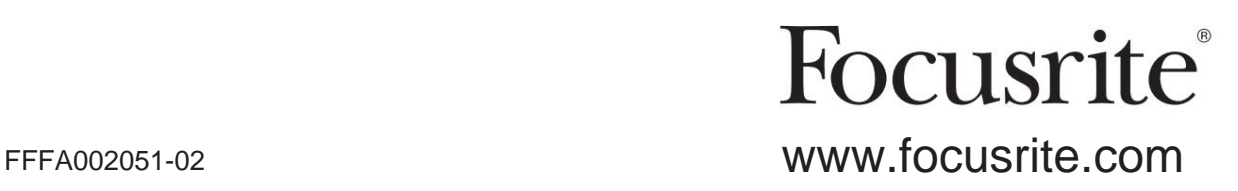

**Lisez s'il vous plaît:** Merci d'avoir téléchargé ce guide d'utilisation. Si vous préférez voir une version anglaise de ce guide de l'utilisateur pour utiliser votre propre outil de traduction, vous pouvez le trouver sur notre page de téléchargement : Nous avons utilisé la traduction automatique pour nous assurer que nous avons un guide de l'utilisateur disponible dans votre langue, nous nous excusons pour toute erreur.

[téléchargements.focusrite.com](http://downloads.focusrite.com) [téléchargements.novationmusic.com](https://downloads.novationmusic.com/novation)

# **CONTENU**

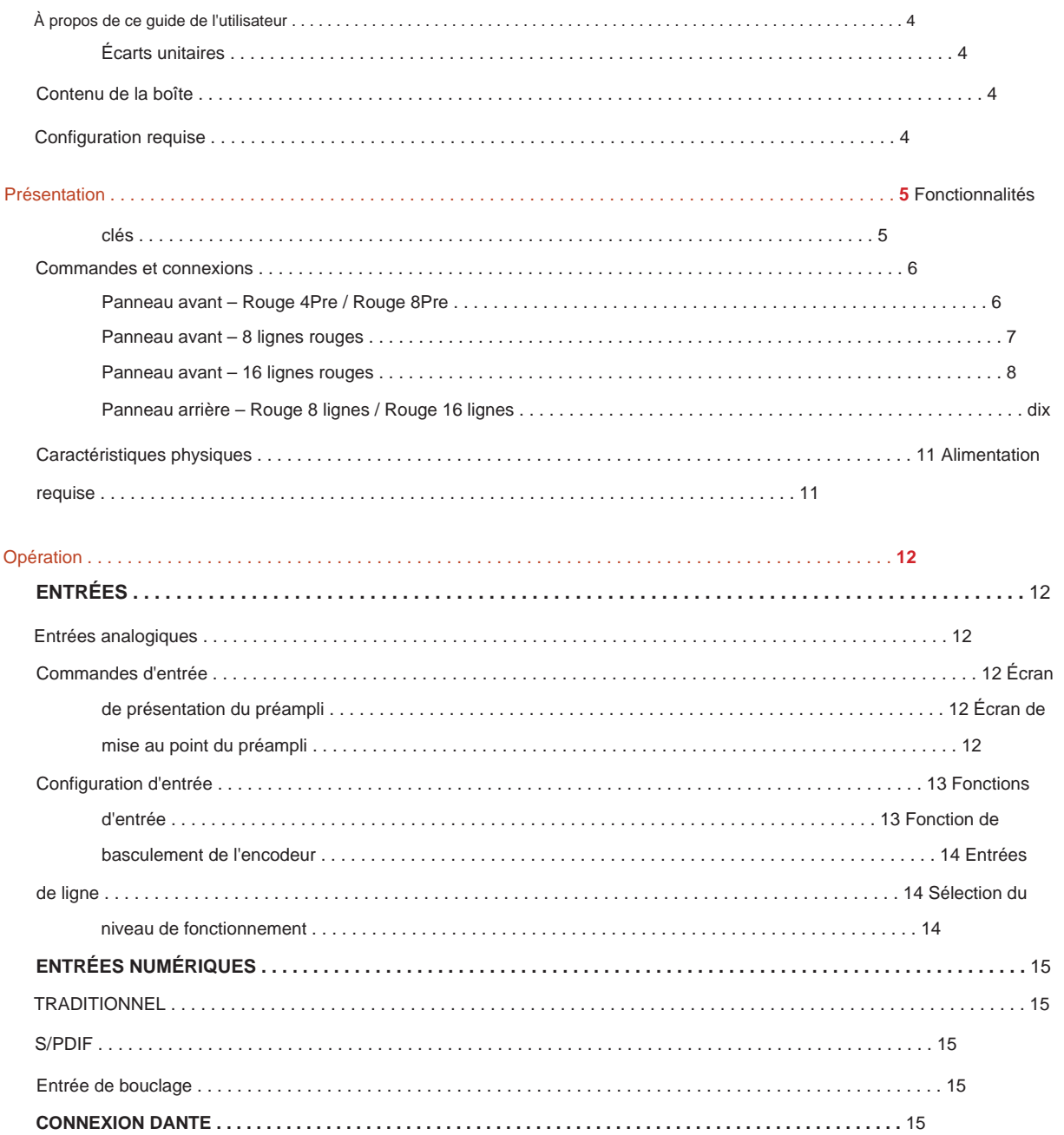

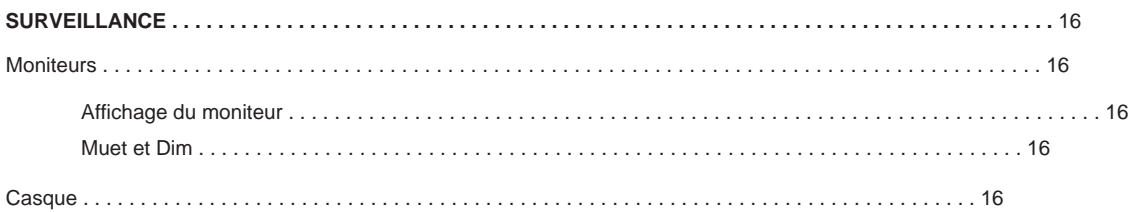

#### Contenu

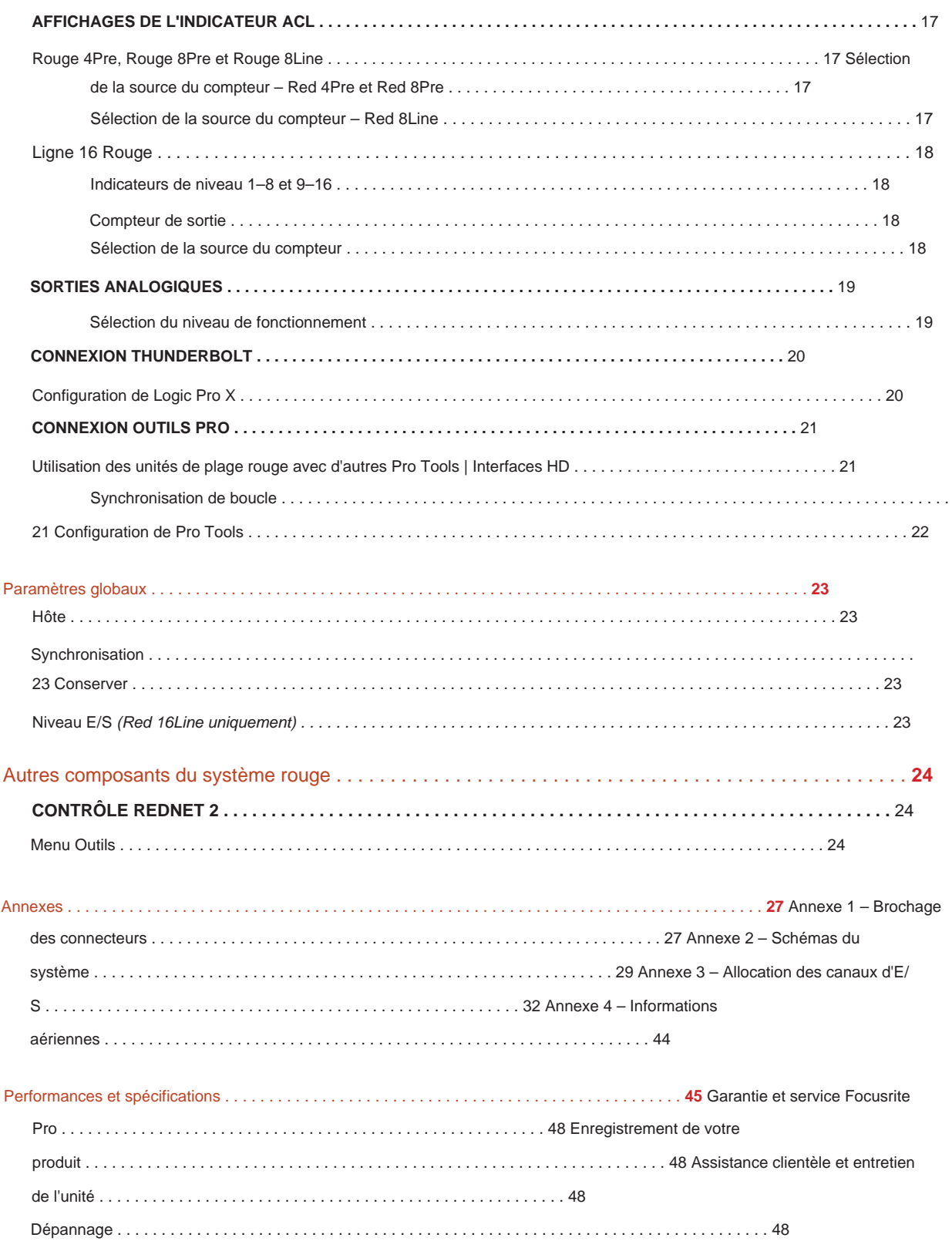

#### **À propos de ce guide de l'utilisateur**

Ce guide de l'utilisateur s'applique à toutes les unités de la gamme Red d'interfaces Thunderbolt : Red 4Pre, Red 8Pre, Red 8Line et Red 16Line. Il fournit des informations sur l'installation, le fonctionnement et la manière dont chaque unité peut être connectée à votre système domestique ou de studio.

#### **Écarts unitaires**

• Lorsque les quantités de canaux diffèrent entre chaque appareil, les nombres de canaux sont indiqués entre crochets dans l'ordreÿ: [Red 4Pre / Red 8Pre / Red 8Line / Red 16Line].

Par exemple, "Les connecteurs pour les entrées de microphone [4/8/2/2] sont situés sur le panneau arrière."

- Les différences de spécifications individuelles seront indiquées par des notes, par exemple, "(Non disponible sur Red 16Line)"
- En cas de variations importantes des spécifications, une page distincte est utilisée pour chaque version.

Audinate® et Dante® sont des marques déposées d'Audinate Pty Ltd.

Thunderbolt™ est une marque commerciale d'Intel Corporation ou de ses filiales aux États-Unis et/ ou dans d'autres pays.

#### **Contenu de la boîte**

- Unité de gamme rouge
- Câble secteur IEC AC
- Câble Thunderboltÿ2 de 2ÿm (Red 4Pre et Red 8Pre uniquement)
- Câble Thunderboltÿ3 de 2ÿmÿ: 20ÿGbit/s, 60ÿW (Red 8Line et Red 16Line uniquement)
- Carte d'enregistrement du produit, qui fournit les informations importantes suivantesÿ: Numéro de série de l'unité

Code Bundle – pour enregistrer votre produit et accéder à votre logiciel gratuit

#### **Configuration requise**

- Un Apple Mac avec au moins un port Thunderbolt, Thunderbolt 2 ou Thunderbolt 3, ou un Pro Outils | Système HD pour connexion mini DigiLink Un adaptateur Apple Thunderbolt 3 vers Thunderbolt 2 et un câble Thunderbolt 2 seront nécessaires pour connecter n'importe quel Ports Thunderbolt ou Thunderbolt 2 vers un port Thunderbolt 3
- Voir <https://focusrite.com/downloads/os>pour plus d'informations sur la compatibilité du système d'exploitation
- Connexion Internet pour télécharger et installer le logiciel et le pilote

# **INTRODUCTION**

Merci d'avoir acheté votre appareil de la gamme Focusrite Red.

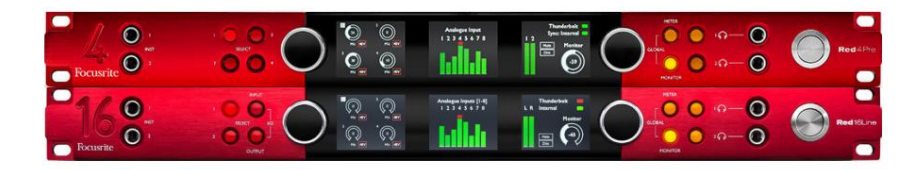

Les unités d'interface de la gamme Red combinent deux Thunderbolt et Pro Tools | Interfaces audio HD avec préamplificateurs, adaptées à une large gamme d'applications d'intégration audio.

Toutes les unités disposent d'entrées analogiques micro, ligne et instrument avec 14 ou 22 canaux de sortie analogiques, y compris une surveillance indépendante des haut-parleurs et des écouteurs, des E/S numériques ADAT et S/PDIF ainsi que des affichages de niveau LCD. Les unités rouges fournissent une interface pour Pro Tools | Les stations de travail équipées HD et, avec leur carte Dante intégrée, sont prêtes pour une extension audio en réseau via deux ports Ethernet.

#### **Principales caractéristiques**

- Deux ports d'interface Thunderbolt pour une connexion directe ou en chaîne (Thunderbolt 2 sur Red 4Pre et Red 8Pre ; Thunderbolt 3 sur Red 8Line et Red 16Line).
- [8/16/8/16] signaux d'entrée et de sortie de niveau ligne via les connecteurs DB25 sur le panneau arrière.
- [4/8/2/2] préamplis micro télécommandés offrant jusqu'à 63 dB de gain, chacun avec alimentation fantôme, filtre passe-haut, inversion de phase et mode « Air ». Voir l'annexe 3 à la p.28 pour plus d'informations.
- Deux entrées instrument accessibles via des jacks 1/4" montés à l'avant.
- Surveillance analogique via des sorties jack 6,35 mm symétriques dédiées sur le panneau arrière, plus deux sorties casque indépendantes en façade.
- Les appareils numériques peuvent être pris en charge via les connexions d'E/S S/PDIF et double optique ADAT.
- Deux connecteurs Mini DigiLink principaux fournissent une entrée [58/64/58/64] et 64 canaux de sortie d'E/S à Pro Tools | HD.
- Deux ports Ethernet fournissent jusqu'à 32 x 32 canaux d'extension audio en réseau via Dante.
- Les connecteurs BNC permettent la synchronisation ou l'asservissement à des appareils externes via Word Clock ou Loop Sync.
- Affichage LCD permanent à 8 canaux (Red 4Pre, Red 8Pre et Red 8Line), sélectionnable pour afficher tous les types d'entrée ou de sortie.
- voir. • Deux écrans LCD à 8 canaux (Red 16Line) affichent 16 entrées, 16 sorties ou une E/S combinée
- Niveaux de fonctionnement des entrées et sorties de ligne sélectionnables sur +18 dBu ou +24 dBu, globalement ou indépendamment pour chaque canal (Red 8Line et Red 16Line uniquement).
- Configuration simple de la sélection de l'hôte et de la synchronisation.
- L'application RedNet Control 2 permet un fonctionnement et une configuration à distance complets du matériel, ainsi que le contrôle de mixage et routage.

### **Commandes et connexions**

**Panneau avant – Rouge 4Pre / Rouge 8Pre**

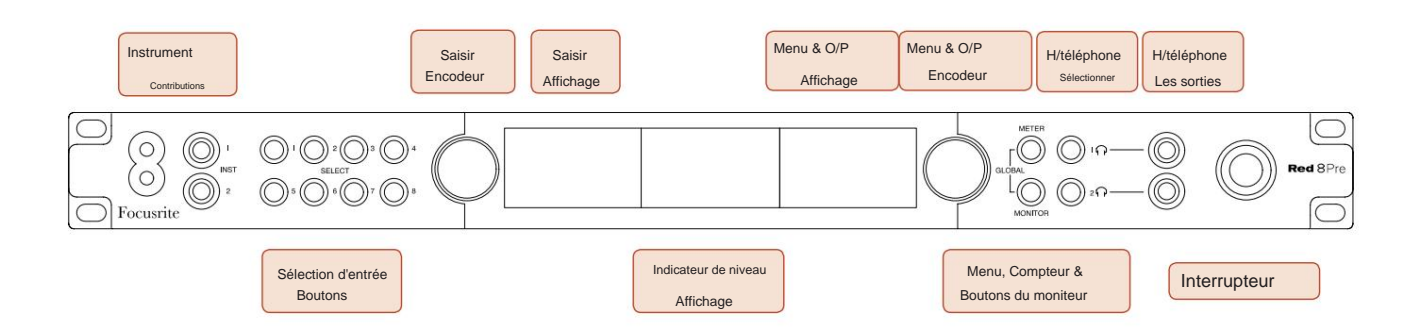

- **Entrées instrument.** Deux entrées haute impédance sur prises jack 6,35 mm.
- canaux [1-4/1–8]. • **Les boutons de sélection d'entrée** offrent un accès direct aux paramètres de commande et de menu pour l'entrée analogique
- L' **encodeur d'entrée** et son **affichage d'entrée** associé sont utilisés pour sélectionner et régler les paramètres du menu de configuration pour les canaux d'entrée ; il fonctionne également comme commande de gain d'entrée pour le canal actif.
- L' **affichage de l'indicateur de niveau** est un indicateur LCD commutable à huit canaux capable d'afficher groupes de signaux d'entrée et de sortie.
- L' **encodeur de sortie** fonctionne comme contrôle de volume pour les sorties moniteur et casque. Il est également utilisé pour configurer les paramètres généraux du système, contrôler la sélection du compteur et sélectionner les fonctions d'atténuation et de mise en sourdine du moniteur. Sa fonction est déterminée par les boutons Monitor, Meter et Headphone Select adjacents.
- Le bouton **Meter** appelle le menu de sélection des indicateurs de niveau sur l' **affichage de sortie.**
- Le bouton **Monitor** assigne l' **encodeur** de sortie aux fonctions du haut-parleur de contrôle.

Appuyez simultanément sur les boutons Meter et Monitor pour accéder au menu de configuration globale, où les paramètres d'hôte, d'horloge et de mise sous tension sont attribués.

- Les boutons **Headphone** 1 et 2 assignent l' **encodeur** de sortie au contrôle de casque sélectionné les fonctions.
- **Les sorties casque** sont des jacks TRS standard de 6,35 mm.

Commandes et connexions . . .

#### **Panneau avant - Rouge 8Line**

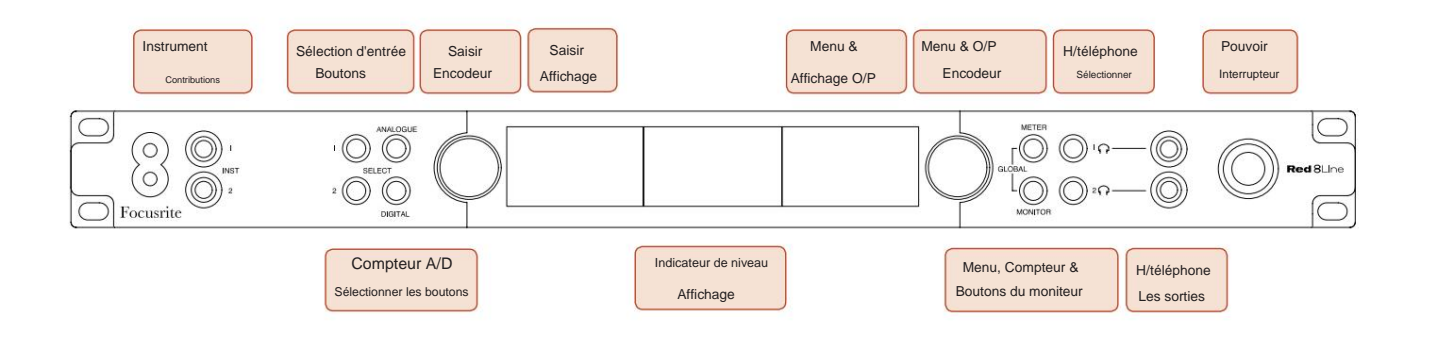

• **Entrées instrument.** Deux entrées asymétriques à haute impédance sur prises jack 6,35 mm.

• **Les boutons de sélection d'entrée** offrent un accès direct aux paramètres de menu pour les canaux d'entrée analogiques 1 et 2.

- L' **encodeur d'entrée** et son **affichage d'entrée** associé sont utilisés pour sélectionner et régler les paramètres du menu de configuration pour les canaux d'entrée ; il fonctionne également comme contrôle de gain d'entrée pour les entrées 1 et 2.
- L' **affichage de l'indicateur de niveau** est un indicateur LCD commutable à huit canaux capable d'afficher groupes de signaux d'entrée ou de sortie.
- Le bouton **Analogique** affiche les signaux analogiques sur l'affichage de l'indicateur de niveau ; une nouvelle pression sur Analogue permet de basculer entre les entrées et les sorties.
- Le bouton **Digital** affiche les signaux numériques sur l'affichage de l'indicateur de niveau ; le groupe de signaux à afficher est sélectionné en appuyant sur le bouton **Meter** puis en tournant l'encodeur de sortie. Appuyez à nouveau sur le bouton numérique pour basculer entre les entrées et les sorties.
- L' **encodeur de sortie** fonctionne comme contrôle de volume pour les sorties moniteur et casque. Il est également utilisé pour configurer les paramètres généraux du système, contrôler la sélection du compteur numérique et sélectionner les fonctions d'atténuation et de mise en sourdine du moniteur. Sa fonction est déterminée par les boutons Monitor, Meter et Headphone Select adjacents.
- Le bouton **Monitor** assigne l' **encodeur** de sortie aux fonctions du haut-parleur de contrôle.

Appuyez simultanément sur les boutons Meter et Monitor pour accéder au menu de configuration globale, où les paramètres d'hôte, d'horloge et de mise sous tension sont attribués.

- Les boutons **Headphone** 1 et 2 assignent l' **encodeur** de sortie au contrôle de casque sélectionné les fonctions.
- **Les sorties casque** sont des jacks TRS standard de 6,35 mm.

Commandes et connexions . . .

#### **Panneau avant - Rouge 16Line**

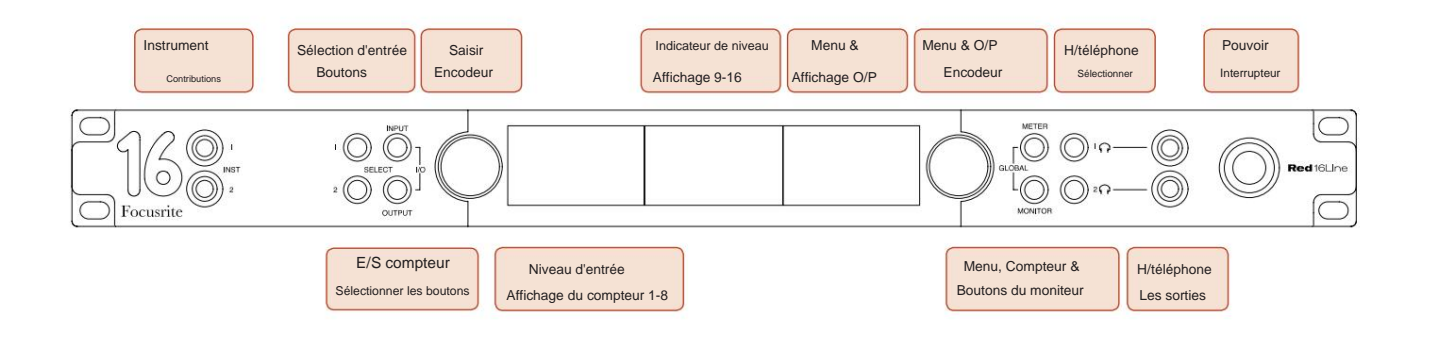

• **Entrées instrument.** Deux entrées asymétriques à haute impédance sur prises jack 6,35 mm.

• **Les boutons de sélection d'entrée** offrent un accès direct aux paramètres de menu pour les canaux d'entrée analogiques 1 et 2.

- L' **encodeur d'entrée** et son **affichage d'entrée** associé sont utilisés pour sélectionner et régler les paramètres du menu de configuration pour les canaux d'entrée ; il fonctionne également comme contrôle de gain d'entrée pour les entrées 1 et 2.
- Les **affichages d'indicateur de niveau 1-8** et **9-16** sont des indicateurs LCD commutables capables d'afficher les entrées, les sorties ou un affichage E/S combiné. La sélection de l'affichage s'effectue à l'aide des boutons **d'entrée** et de **sortie** – une pression simultanée sur les deux boutons sélectionne les E/S combinées.
- L' **encodeur de sortie** fonctionne comme contrôle de volume pour les sorties moniteur et casque. Il est également utilisé pour configurer les paramètres généraux du système, contrôler la sélection du compteur et sélectionner les fonctions d'atténuation et de mise en sourdine du moniteur. Sa fonction est déterminée par les boutons Monitor, Meter et Headphone Select adjacents.
- Le bouton **Meter** commute les écrans LCD gauche et central entre : info préampli/mètres 1&2, et mètres 1-8/mètres 9-16 ; une deuxième pression appelle la liste des sources du compteur sur l' **affichage de sortie.**
- Le bouton **Monitor** assigne l' **encodeur** de sortie aux fonctions du haut-parleur de contrôle.

Appuyez simultanément sur les boutons Meter et Monitor pour accéder au menu de configuration globale où les paramètres d'hôte, d'horloge, de mise sous tension et de liaison d'E/S sont attribués.

- Les boutons **Headphone** 1 et 2 assignent l' **encodeur** de sortie au contrôle de casque sélectionné les fonctions.
- **Les sorties casque** sont des jacks TRS standard de 6,35 mm.

Commandes et connexions . . .

#### **Panneau arrière – Rouge 4Pre / Rouge 8Pre**

Rouge 8Pre affichéÿ:

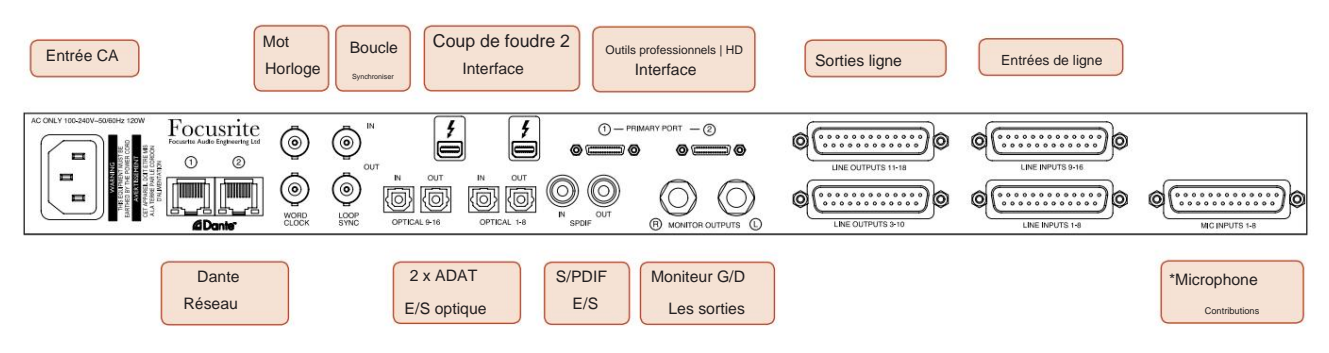

- **Entrée secteur CA.** Prise IEC standard pour le raccordement du secteur AC. Les unités sont équipées de blocs d'alimentation "universels", leur permettant de fonctionner sur n'importe quelle tension d'alimentation entre 100 V et 240 V AC.
- **Word Clock L'entrée** permet la synchronisation avec l'horloge de mots.
- **Word Clock La sortie** fournit une sortie de la référence d'horloge système choisie.
- Les prises d' **E/S Loop Sync** permettent l'intégration avec une chaîne d'E/S standard du système Pro Tools.
- Double connexion **Thunderbolt 2 .** Deux ports permettent une connexion directe ou en chaîne à votre poste de travail/moniteurs externes - le chaînage/liaison d'autres appareils Red n'est pas autorisé.
- **Outils Pro | Interface HD.** Deux connecteurs primaires Mini DigiLinkÿ; utiliser des câbles Mini DigiLink pour se connecter à un Pro Tools | Carte PCIe HDX ou Pro Tools | Système natif HD.
- **Sorties ligne** sur [un/deux] connecteur(s) femelle(s) DB25.
- **Entrées ligne** sur [un/deux] connecteur(s) femelle(s) DB25.

Notez que les circuits d'entrée de ligne [1-4/1-8] peuvent être réaffectés aux connecteurs d'instrument (circuits 1 et 2) et/ ou de microphone et ne sont donc pas toujours disponibles sur le connecteur DB25. Voir page 14 pour plus d'informations.

- **\*Entrées microphone** (Red 4Pre) sur quatre connecteurs femelles XLR-3 à verrouillage.
- **\*Entrées microphone** (Red 8Pre) sur connecteur femelle DB25.

Notez qu'un adaptateur DB25 mâle vers XLR-3 femelle à 8 voies sera nécessaire pour les câbles de micro avec XLR individuels.

- **Réseau.** Deux connecteurs Ethernet RJ45 pour le réseau Dante. Les ports peuvent être configurés en tant que ports principaux et secondaires sur des systèmes redondants - où deux réseaux indépendants sont disponibles, ou en tant que commutateur à deux ports pour permettre la connexion en guirlande d'unités supplémentaires.
- **ADAT** I/O **1** et 2. Deux entrées et sorties optiques ADAT 8 canaux indépendantes utilisant Connecteurs TOSLINK. L'E/S optique 1 peut également être utilisée en mode 'Optical S/PDIF'.
- **E/S S/PDIF .** Interface numérique 2 canaux sur connecteurs RCA (phono).
- **Sorties moniteur.** Prises TRS 1/4" symétriques pour la connexion des haut-parleurs de contrôle gauche et droit. Les sorties sont au niveau ligne, donc les haut-parleurs non alimentés nécessiteront une amplification externe.

#### **Commandes et connexions** A continué

#### **Panneau arrière - Rouge 8 lignes / Rouge 16 lignes**

Red 16Line illustréÿ:

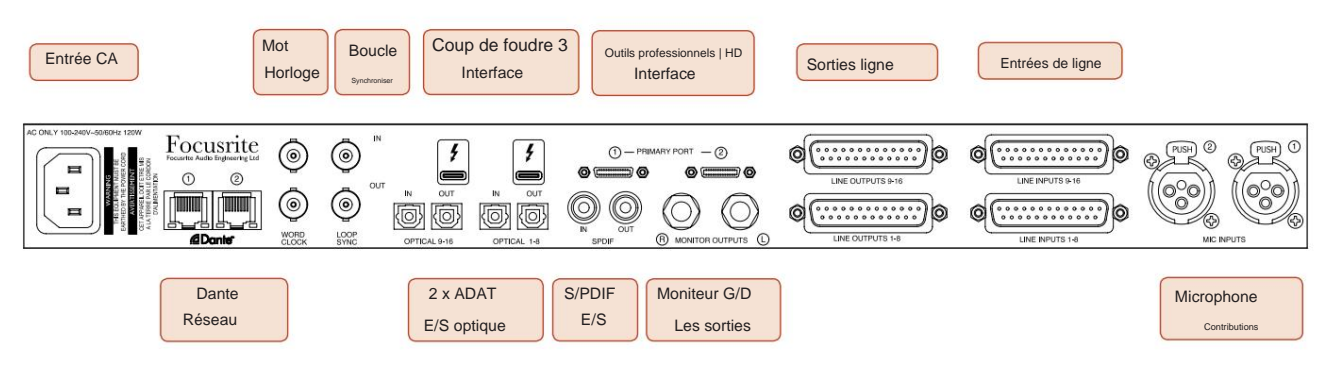

- **Entrée secteur CA.** Prise IEC standard pour le raccordement du secteur AC. Red 16Line dispose d'un bloc d'alimentation "universel", lui permettant de fonctionner sur n'importe quelle tension d'alimentation entre 100 V et 240 V AC.
- **Word Clock L'entrée** permet la synchronisation avec l'horloge de mots.
- **Word Clock La sortie** fournit une sortie de la référence d'horloge système choisie.
- Les prises d' **E/S Loop Sync** permettent à la Red 16Line de s'intégrer à une chaîne d'E/S standard du système Pro Tools.
- Double connexion **Thunderbolt 3 .** Deux ports permettent une connexion directe ou en chaîne à votre poste de travail/moniteurs externes - le chaînage/liaison d'autres appareils Red n'est pas autorisé.
- **Outils Pro | Interface HD.** Deux connecteurs primaires Mini DigiLinkÿ; utiliser des câbles Mini DigiLink pour se connecter à un Pro Tools | Carte PCIe HDX ou Pro Tools | Système natif HD.
- **Sorties ligne** sur [un/deux] connecteur(s) femelle(s) DB25.

Les connecteurs DB25 sont câblés selon la norme AES59 (également connue sous le nom de norme analogique TASCAM).

• **Entrées ligne** sur [un/deux] connecteur(s) femelle(s) DB25.

Notez que les circuits d'entrée de ligne 1 et 2 peuvent être réaffectés aux connecteurs de microphone et/ ou d'instrument et peuvent donc ne pas toujours être disponibles sur le connecteur d'entrée. Voir page 14 pour plus d'informations.

- **Entrées microphone** sur deux connecteurs femelles XLR-3.
- **Réseau.** Deux connecteurs Ethernet RJ45 pour le réseau Dante. Les ports peuvent être configurés en tant que ports principaux et secondaires sur des systèmes redondants - où deux réseaux indépendants sont disponibles, ou en tant que commutateur à deux ports pour permettre la connexion en guirlande d'unités supplémentaires.
- **ADAT** I/O **1** et 2. Deux entrées et sorties optiques ADAT 8 canaux indépendantes utilisant Connecteurs TOSLINK. L'E/S optique 1 peut également être utilisée en mode 'Optical S/PDIF'.
- **E/S S/PDIF .** Interface numérique 2 canaux sur connecteurs RCA (phono).
- **Sorties moniteur.** Prises TRS 1/4" symétriques pour la connexion des haut-parleurs de contrôle gauche et droit. Les sorties sont au niveau ligne, donc les haut-parleurs non alimentés nécessiteront une amplification externe.

Voir Annexe 1, page 27 pour le brochage des connecteurs.

### **Caractéristiques physiques**

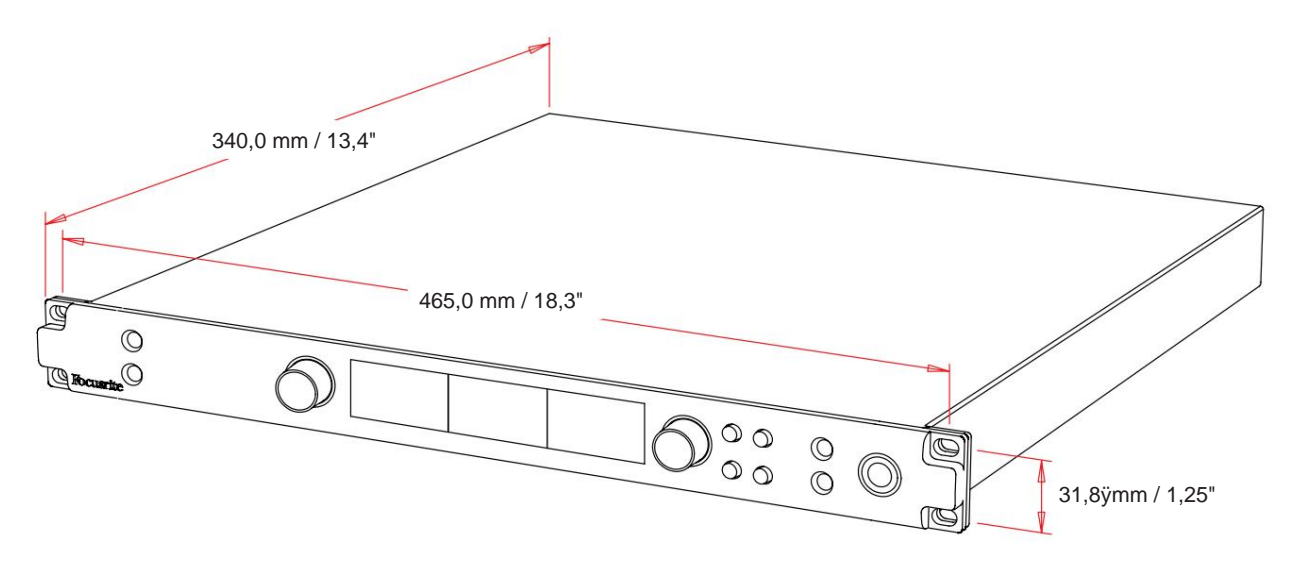

Les dimensions du boîtier sont illustrées dans le schéma ci-dessus.

Les unités de la gamme Red nécessitent 1U d'espace de rack vertical. Prévoyez une profondeur de rack supplémentaire de 75 mm derrière chaque unité pour permettre les câbles. Pour les installations dans un environnement fixe (par exemple, un studio), les montages en rack du panneau avant\* fourniront un support adéquat. Cependant, si les unités doivent être utilisées dans une situation mobile (par exemple, flight-case pour les tournées, etc.), il est recommandé d'utiliser des rails de support latéraux ou des étagères dans le rack. Le poids de chaque unité est indiqué dans le tableau ci-dessous.

\*Toujours utiliser des boulons et des écrous à cage M6 spécialement conçus pour les racks d'équipement de 19 pouces. Une recherche sur Internet à l'aide de la phrase «ÿécrous cage M6ÿ» révélera les composants appropriés.

Le refroidissement est assuré par l'assistance d'un ventilateur d'un côté à l'autreÿ; les ventilateurs utilisés sont à basse vitesse et peu bruyants. Ne montez pas l'unité immédiatement au-dessus d'un autre équipement générant une chaleur importante, par exemple un amplificateur de puissance. Assurez-vous également qu'en cas de montage dans un rack, les orifices d'aération latéraux ne sont pas obstrués.

Noter. La température ambiante de fonctionnement maximale est de 40°C / 104°F.

### **Exigences d'alimentation**

Les unités de la gamme Red sont alimentées par le secteur et intègrent une alimentation « universelle » qui peut fonctionner sur n'importe quelle tension secteur CA de 100 V à 240 V. La connexion CA se fait via un connecteur IEC standard à 3 broches sur le panneau arrière. La consommation électrique est indiquée dans le tableau.

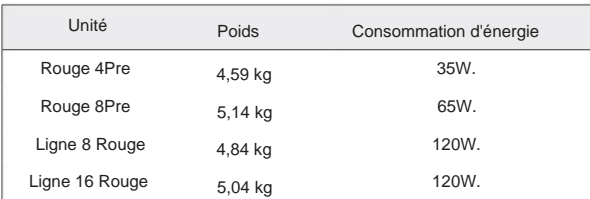

Un câble IEC correspondant est fourni avec chaque unité - celui-ci doit être terminé par une prise secteur du type correct pour votre pays.

Veuillez noter qu'il n'y a pas de fusibles ou d'autres composants remplaçables par l'utilisateur de tout type dans aucune unité. Veuillez référer tous les problèmes d'entretien à l'équipe d'assistance à la clientèle (voir «ÿAssistance à la clientèle et entretien de l'unitéÿ» à la page 48).

Chaque appareil de la gamme Red a la capacité d'accueillir [8/16/8/16] entrées analogiques, deux entrées ADAT 8 canaux indépendantes, une entrée S/PDIF 2 canaux plus 32 canaux d'entrée Dante. De plus, un signal de bouclage interne à 2 canaux peut être ajouté en tant qu'entrée stéréo supplémentaire - voir page 15 pour plus de détails.

#### **Entrées analogiques**

Les entrées analogiques peuvent être affectées aux connecteurs d'entrée Line, Instrument ou Mic. Le tableau indique les canaux pouvant être attribués à chaque unité de la gamme Redÿ:

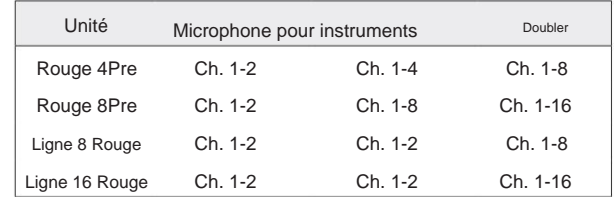

#### **Commandes d'entrée**

La sélection et la configuration des entrées pour les canaux attribuables s'effectuent à l'aide des boutons de **sélection** de préampli et de l' **encodeur d'entrée.**

Le bouton de sélection éclairé identifie le canal contrôlé.

- Appuyez sur un bouton de sélection pour faire de ce canal le canal actif La mise sous tension sélectionne toujours le canal 1
- Pousser ("cliquer") sur l'encodeur d'entrée sélectionne les options de menu ou actionne la fonction Toggle (voir page 14)

#### **Écran de présentation du préampli**

Appuyez sur n'importe quel bouton de sélection pour rappeler l'écran d'aperçu sur l'écran LCD gauche. Il affiche l'affectation d'entrée, la valeur de gain et l'état de l'alimentation fantôme pour les canaux d'entrée de l'appareil.

Le numéro en surbrillance indique le canal actuellement actif.

Un canal d'écrêtage sera indiqué par sa barre de niveau de gain passant au rouge – effacer en appuyant sur le bouton Select de ce canal.

#### **Écran de mise au point du préampli**

Appuyer sur le bouton de sélection d'une entrée fait apparaître l'écran de mise au point qui fournit des détails supplémentaires sur les paramètres de ce canal.

Si aucune modification n'est apportée dans les 3 secondes environ, l'affichage revient à l'écran Aperçu.

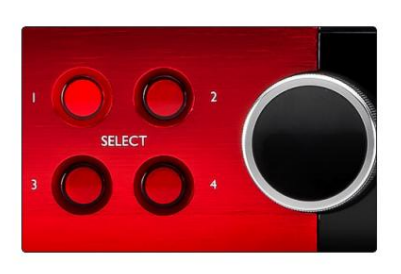

Boutons de sélection/Encodeur d'entrée Rouge 4Pre illustré

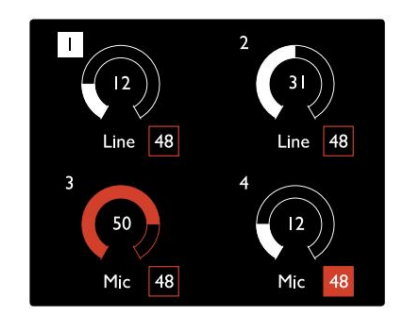

Écran de présentation du préampli Rouge 4Pre illustré

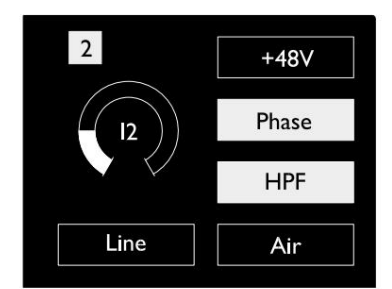

Écran de mise au point du préampli Rouge 4Pre et Rouge 8Pre

Contributions. . .

### **Configuration d'entrée**

Les paramètres des canaux d'entrée configurables – type d'entrée et options de fonction – sont sélectionnés via l'écran du menu de configuration.

• Pour entrer dans le menu de configuration, maintenez enfoncée la touche Select d'un canal bouton

Pour quitter cet écran, appuyez sur l'un des boutons de sélection de canal - ou tournez l'encodeur d'entrée sur l'option «ÿRetourÿ», puis cliquez.

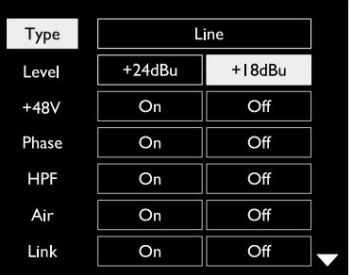

Écran du menu de configuration des canaux Rouge 16Line illustré

#### **Fonctions d'entrée**

Les fonctions de canal suivantes peuvent être définies ou activées/désactivées à partir de l'écran du menu de configurationÿ:

- **Type** sélectionne le type d'entrée de signal à utiliser pour un canal : Instrument › Mic › Line
- **Level** (Red 8 Line et 16Line) définit le niveau de fonctionnement du canal sélectionné. Notez que tous les autres les paramètres de fonction seront grisés lorsque le type d'entrée est défini sur "Ligne"
- **+48ÿV** active l'alimentation fantôme pour l'entrée microphone
- **Phase** applique une inversion de phase au canal sélectionné
- Commutateurs **HPF** dans le filtre passe-haut 80ÿHz
- page 44 pour plus d'informations • **Air** modifie les caractéristiques d'entrée du microphone et de l'instrument en mode « Air ». Voir Annexe 4,
- **Link** combine les canaux pairs/impairs adjacents afin qu'ils fonctionnent comme une paire stéréo. Lorsqu'il est lié, Gain et les changements de type d'entrée sur l'un des canaux appariés seront appliqués aux deux Lorsqu'ils sont liés, toute différence de réglage de gain entre les deux canaux sera conservée.
- **Retour** quitte l'écran du menu de configuration et revient à l'affichage de la vue d'ensemble

Appuyez sur l'un des boutons de sélection de canal pour quitter également l'écran du menu de configuration.

Pour modifier une fonction d'entréeÿ:

- Souligné **1** Tournez l'encodeur d'entrée jusqu'à ce que la fonction requise soit
- **2** Appuyez sur l'encodeur d'entrée pour faire défiler les types d'entrée ou pour basculer la sélection

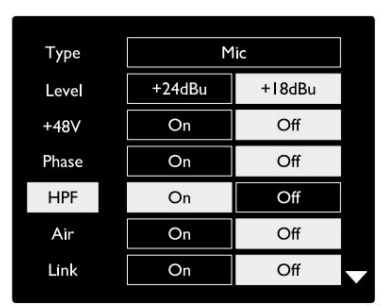

Sélection de la fonction du canal Rouge 16Line illustré

Contributions. . .

#### **Fonction de basculement de l'encodeur**

L'encodeur d'entrée peut être programmé pour basculer l'une des fonctions d'entrée d'une simple pression (c'est-à-dire sans avoir à entrer dans l'écran du menu de configuration). Cela peut être très utile lorsque, par exemple, vous expérimentez la mise en phase du microphone.

Pour sélectionner une fonction pour la fonction de basculement de l'encodeur d'entréeÿ:

- **1** Accédez à l'écran du menu de configuration
- **2** Faites défiler jusqu'à la fonction requise pour la fonction de basculement
- **3** Maintenez enfoncé l'encodeur d'entrée jusqu'à la confirmation
	- message apparaît dans l'affichage d'entrée

La fonction sélectionnée sera désormais activée/désactivée à chaque fois que l'encodeur d'entrée est cliqué\*. Si 'Type' (par défaut) est sélectionné, cliquer sur l'encodeur d'entrée fera défiler les entrées disponibles.

\*La sélection d'une fonction qui n'est pas disponible pour le type d'entrée actuel n'aura aucun effet, mais la fonction sera enregistrée et deviendra active lorsqu'un type d'entrée approprié sera sélectionné.

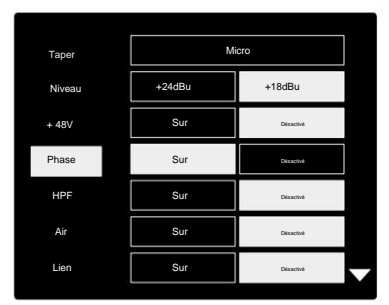

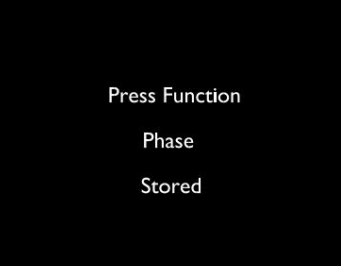

Confirmation de basculement de l'encodeur d'entrée

#### **Entrées de ligne**

Bien que certains canaux d'entrée analogiques puissent être assignés aux connecteurs Mic et Instrument, les entrées ligne restantes sont toujours disponibles sur le(s) connecteur(s) DB25 sur le panneau arrière.

#### **Sélection du niveau de fonctionnement**

(Red 16Line uniquement – voir également : «ÿConfiguration du niveau de ligne d'entrée/ sortieÿ» à la page 26.)

Le niveau de fonctionnement de chaque entrée ligne peut être commuté entre +18 dBu et +24 dBu pour s'adapter correctement aux équipements de studio supplémentaires.

Pour régler le niveau :

- **1** Appuyez sur le bouton **Input** et maintenez-le enfoncé jusqu'à ce que le menu Level Selection apparaisse sur l'écran d'entrée.
- **2** Faites défiler jusqu'au numéro de canal requis pour une sélection individuelle ou jusqu'à **Tous** pour une sélection globale.
- **3** Cliquez sur l'encodeur d'entrée pour basculer entre +18 dBu et +24 dBu
- **4** Appuyez à nouveau sur le bouton Input pour quitter

La sélection du niveau de fonctionnement d'entrée et de sortie peut être liée ou dissociée. Reportez-vous à : Paramètres globaux - Niveau E/S à la page 23 pour plus d'informations.

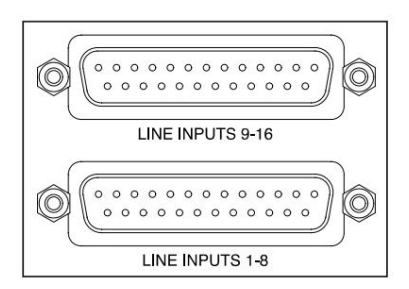

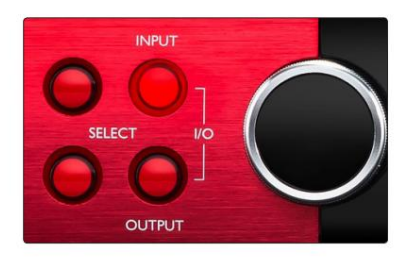

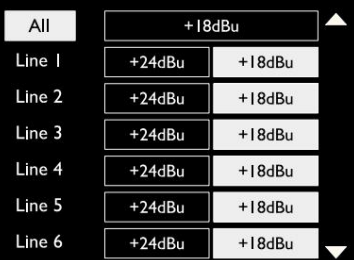

### **Entrées numériques**

#### **TRADITION**

Les entrées ADAT 1 et 2 sont accessibles via les connecteurs du panneau arrière. Les signaux seront disponibles si la source est connectée et que le système est synchronisé sur une horloge commune.

Chaque connexion In/Out fournitÿ:

- 8ÿcanaux à 44,1ÿ/ÿ48ÿkHz
- 4 canaux à 88,2/96ÿkHz (SMUX)
- 2 canaux à 176,4/192ÿkHz (SMUXII)

#### **S/PDIF**

Une connexion d'E/S S/PDIF à deux canaux est accessible via les connecteurs RCA/Phono sur le panneau arrière, ou via le connecteur optique TOSLINK (Port 1).

### **Entrée de bouclage**

Les entrées Virtual Loopback vous permettent d'enregistrer n'importe

quel mixage dans votre DAW. Il peut s'agir de la sortie audio d'une autre

application logicielle ou d'un mixage de moniteur complet comprenant des entrées analogiques ou numériques mélangées avec tous les signaux de lecture que vous souhaitez capturer dans votre DAW.

10 Loopback 1-2

Le bouclage utilise des entrées virtuelles, qui n'ont pas de connecteurs physiques sur l'interface matérielle elle-même, mais peuvent être sélectionnées dans la DAW comme sources de signal pour l'enregistrement de la même manière que n'importe quelle autre.

Pour plus d'informations sur le contrôle RedNet, reportez-vous à la page 23.

### **Connexion Dante**

Deux connecteurs RJ45 pour le réseau Dante sont situés sur le panneau arrière. Utilisez des câbles réseau Cat 5e standard ou plus récents pour vous connecter au réseau audio Dante.

Des LED sont intégrées à chaque prise qui s'allument pour indiquer une connexion réseau valide et une activité réseau.

Les ports peuvent être configurés commeÿ:

- Mode commuté un commutateur à deux ports, pour permettre la connexion en guirlande d'unités supplémentaires, ou
- Mode redondant (par défaut) les chemins principal et secondaire d'un système redondant, où deux des réseaux indépendants sont disponibles

La configuration des ports est définie à partir de l'application Dante Controller.

Pour plus d'informations sur les réseaux Dante, consultez le site Web d'Audinate : [http://www.audinate.com/](http://www.audinate.com)

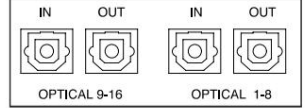

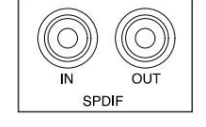

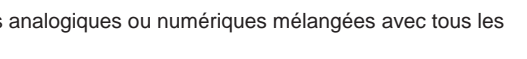

Stereo

Mc

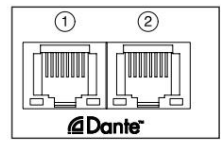

### **Surveillance**

### **Moniteurs**

Les sorties de contrôle, au niveau ligne, sont fournies via les sorties jack 6,35 mm symétriques sur le panneau arrière.

• L'encodeur de sortie ajustera le niveau de sortie du moniteur chaque fois que le bouton Monitor est allumé

#### **Affichage du moniteur**

L'affichage du moniteur indique le niveau de volume actuel et si Dim ou Mute est actif. 'Dim' atténue le signal de 18dB.

L'affichage de l'indicateur de niveau L/R affiche un niveau de pré-fader (le niveau de signal présent avant l'encodeur de sortie).

L'écran affiche également les paramètres globaux d'hôte et de synchronisation et leurs indicateurs d'état de verrouillage (voir 'Paramètres globaux' à la page 23).

#### **Muet et Dim**

Les fonctions Mute et Dim sont activées individuellement via le menu Monitor Setup. De plus, l'encodeur de sortie peut être programmé pour basculer entre la fonction Dim ou Mute (par défaut) lorsqu'il est cliqué.

#### Activation des menusÿ:

- **1** Maintenez enfoncé le bouton **Monitor** pour accéder au menu de configuration
- **2** Tournez l'encodeur de sortie pour mettre en surbrillance Dim ou Mute
- **3** Cliquez pour sélectionner Activé ou Désactivé
- **4** Pour quitter, appuyez à nouveau sur Monitor (ou sélectionnez l'option 'Retour')

Programmation de la fonction bascule :

- **1** Entrez dans le menu de configuration du moniteur comme ci-dessus
- **2** Tourner pour mettre en surbrillance la fonction à programmer
- **3** Maintenez enfoncé l'encodeur de sortie jusqu'à la confirmation message apparaît

La fonction sélectionnée s'activera/désactivera à chaque fois que la sortie L'encodeur est cliqué.

### **Écouteurs**

Deux sorties casque stéréo indépendantes sont disponibles sur le panneau avant.

• Pour régler le niveau de volume d'un casque ou pour activer Dim ou Mute pour cette sortie, appuyez sur l'un des boutons de **sélection de casque**

Pour l'activation et la programmation de Dim et Mute, reportez-vous à la section « Mute and Dim » ci-dessus, mais remplacez « Monitor button » par le bouton de sélection de casque approprié.

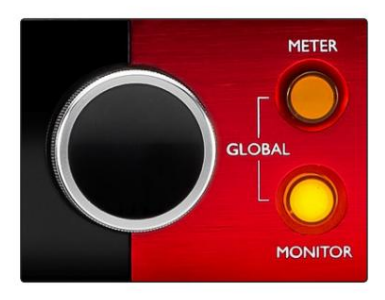

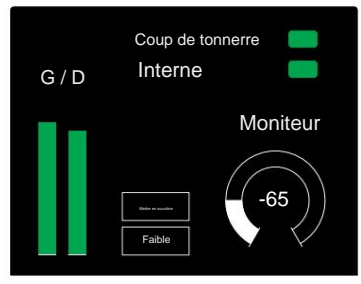

Affichage du moniteur

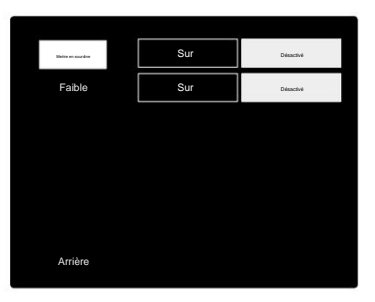

Menu de configuration du moniteur

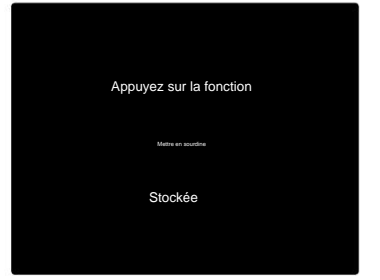

Confirmation de basculement de l'encodeur

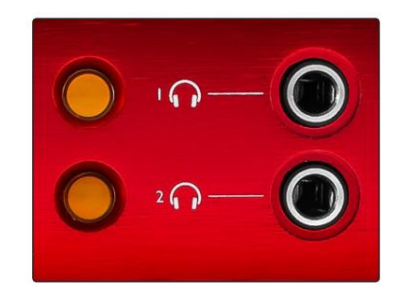

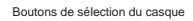

### **Affichages de compteur LCD**

### **Rouge 4Pre, Rouge 8Pre et Rouge 8Line**

L'écran LCD central affiche huit indicateurs de niveau. Ceux-ci indiquent le niveau du signal interne après la conversion AD (ou avant la conversion DA lors de la surveillance des sorties), 0 dBFS étant à pleine échelle.

Un indicateur d'écrêtage rouge s'affiche sur les canaux qui atteignent le point d'écrêtage.

La méthode de sélection du signal diffère entre chaque type d'unitéÿ:

#### **Sélection de la source du compteur – Red 4Pre et Red 8Pre**

Pour sélectionner la source de l'écran LCD :

- **1** Appuyez sur le bouton **Meter** sur le panneau avant pour accéder au Liste des sources
- **2** Utilisez l'encodeur de sortie pour faire défiler jusqu'à l'entrée ou la sortie requise.
- **3** Cliquez sur l'encodeur de sortie pour effectuer la sélection
- **4** Appuyez sur Monitor ou sur l'un des boutons de sélection du casque pour quitter

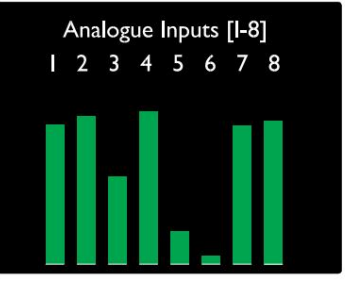

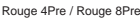

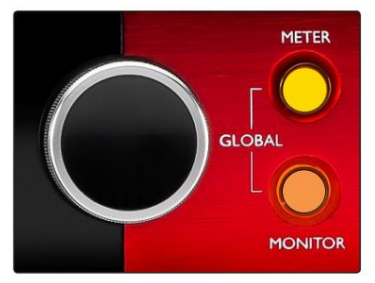

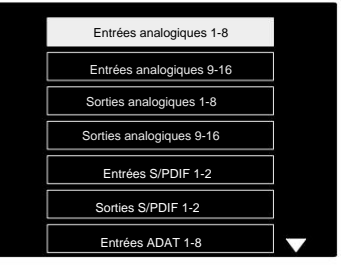

Liste des sources du compteur

#### **Sélection de la source du compteur – Red 8Line**

Entrées analogiquesÿ:

- Appuyez sur **Analogique** pour afficher les signaux analogiques 1-8 au centre filtrer
- Appuyez à nouveau sur Analogique pour basculer l'affichage entre les entrées et les sorties

#### Entrées numériques :

- Appuyez sur **Digital** pour afficher les signaux numériques sur l'écran central ; la source du compteur est sélectionnée à l'aide du commutateur Meter et de la Encodeur - voir Sélection de la source du compteur - Red 4Pre et Red 8Pre, ci-dessus
- Appuyez à nouveau sur le bouton numérique pour basculer l'affichage entre les entrées et les sorties

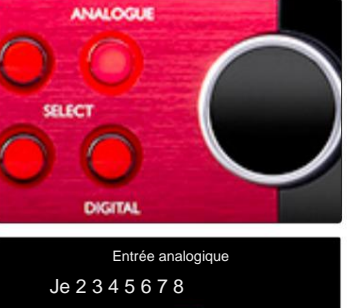

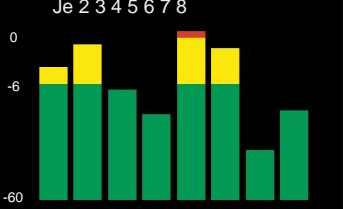

Ligne 8 Rouge

Affichages du compteur LCD . . .

#### **Ligne 16 Rouge**

#### **Indicateurs de niveau 1–8 et 9–16**

Les écrans LCD gauche et central peuvent tous deux afficher des indicateurs de niveau. Ceux-ci indiquent le niveau de signal interne des canaux 1 à 16, après conversion AD (ou avant conversion DA lors de la surveillance des sorties), 0 dBFS étant à pleine échelle.

Un indicateur d'écrêtage rouge s'affiche sur les canaux qui atteignent le point d'écrêtage.

Appuyez sur le bouton METER pour basculer les affichages entre les informations de préampli et les affichages au niveau du compteur.

La source du compteur est sélectionnée comme suitÿ:

- Appuyez sur la touche **Input** pour afficher les canaux d'entrée 1–8 et 9–16.
- Appuyez sur le bouton **Output** pour afficher les canaux de sortie 1–8 et 9–16.
- Appuyez simultanément sur les boutons d'entrée et de sortie pour sélectionner la vue **E/S** combinée .

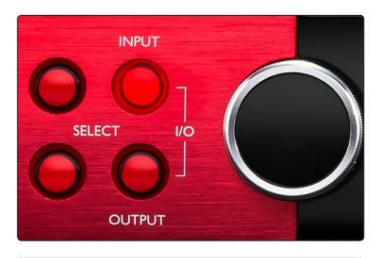

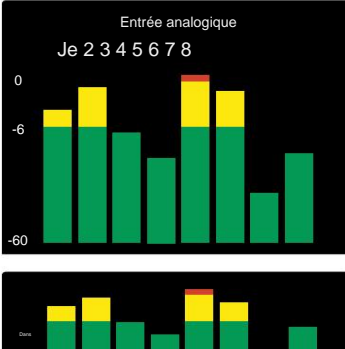

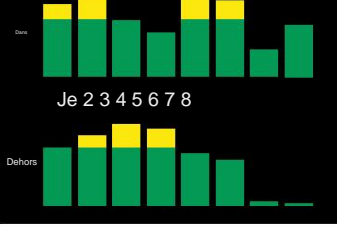

Affichage E/S combiné

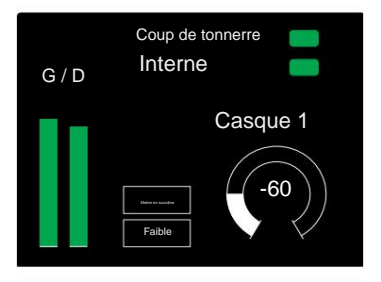

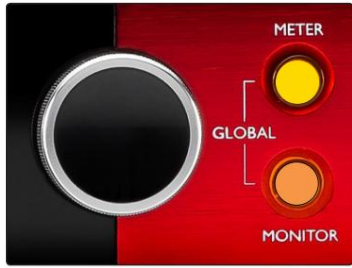

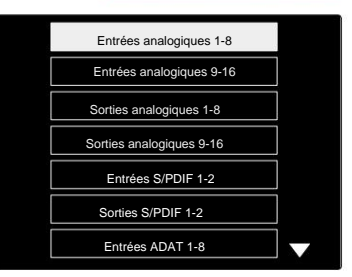

Liste des sources du compteur

#### **Compteur de sortie**

L'écran Output affiche normalement les indicateurs de niveau Monitor ou Headphone 1 ou 2 (ainsi que les drapeaux d'état de l'interface).

Cet écran est également utilisé pour sélectionner la source du compteur pour les écrans 1 et 2.

#### **Sélection de la source du compteur**

Pour sélectionner la source du signal pour les écrans LCD gauche et centralÿ:

- **1** Appuyez deux fois sur le bouton **Meter** du panneau avant pour accéder à Liste des sources du compteur
- **2** Utilisez l'encodeur de sortie pour faire défiler jusqu'à l'entrée requise.
- **3** Cliquez sur l'encodeur de sortie pour effectuer la sélection
- **4** Appuyez sur Monitor ou sur l'un des boutons du casque pour quitter

# **Sorties analogiques**

Les sorties analogiques sont fournies sur le(s) connecteur(s) femelle(s) DB25 sur le panneau arrière.

Les sorties ligne des Red 4Pre et Red 8Pre sont à gain fixe, où 0 dBFS correspond à un niveau de signal de +18 dBu.

#### **Sélection du niveau de fonctionnement**

(Red 16Line uniquement – voir également : «ÿConfiguration du niveau de ligne d'entrée/ sortieÿ» à la page 26.)

Le niveau de fonctionnement de chaque sortie ligne peut être commuté entre +18 dBu et +24 dBu pour s'adapter correctement aux équipements de studio supplémentaires.

- **1** Appuyez sur le bouton **Output** et maintenez-le enfoncé jusqu'à ce que le menu de sélection de niveau apparaisse sur l'écran d'entrée.
- **2** Faites défiler jusqu'au numéro de canal requis pour une sélection individuelle ou jusqu'à **Tous**  pour une sélection globale.
- **3** Cliquez sur l'encodeur d'entrée pour basculer entre +18 dBu et +24 dBu
- **4** Appuyez à nouveau sur le bouton Sortie pour quitter

La sélection du niveau de fonctionnement d'entrée et de sortie peut être liée ou dissociée. Reportezvous à : Paramètres globaux – Niveau E/S à la page 23 pour plus d'informations.

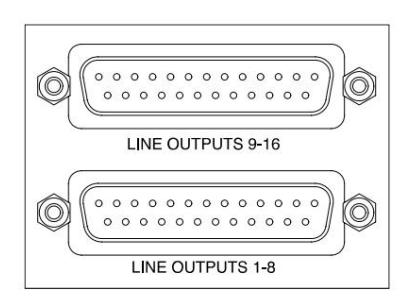

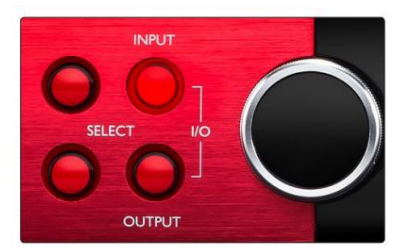

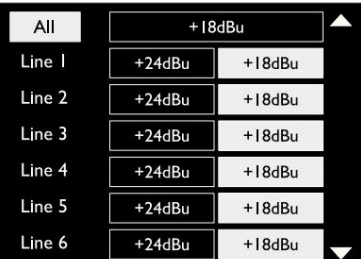

# **Connexion Thunderbolt**

Confirmez que le paramètre Hôte de votre unité est défini sur «ÿThunderboltÿ», voir Paramètres globaux de l'hôte à la page 23.

Deux connecteurs Thunderbolt 2 ou Thunderbolt 3 sont situés sur le panneau arrière. Connectez-vous à l'hôte ou à une chaîne à l'aide de câbles Thunderbolt 2 ou Thunderbolt 3 standard (un fourni).

Voir l'annexe 3, pages 32–43 pour les tableaux d'affectation des entrées/ sorties des canaux.

#### **Configuration de Logic Pro X**

- Dans la barre de menus, accédez àÿ: **Logic Pro X** > **Préférences** > **Audio...**
- Sous l' onglet **Périphériques ,** définissezÿ: **Périphériques d'entrée** et **Périphériques de sortie** sur "Focusrite Thunderbolt"

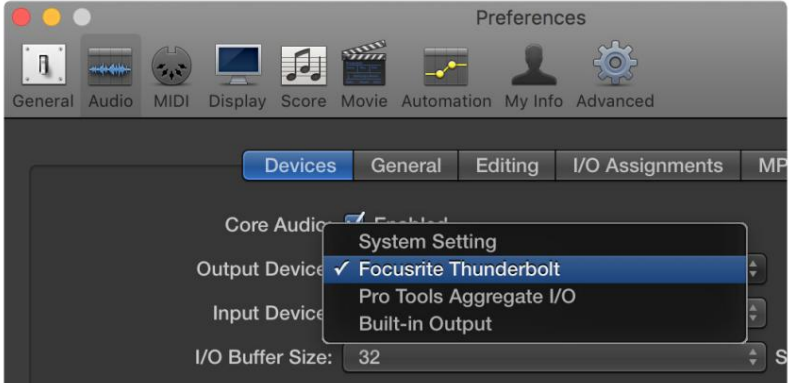

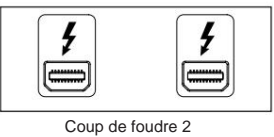

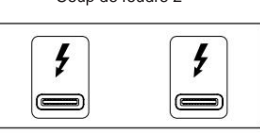

Coup de foudre 3

# **Connexion Pro Tools**

Confirmez que le paramètre Host de votre unité Red est défini sur «ÿPro Toolsÿ», voir Paramètres globaux de l'hôte à la page 23.

Connectez les deux ports PRIMARY du panneau arrière à un Pro Tools | Carte HDX ou système HD Native utilisant des câbles Mini DigiLink.

Chaque Pro Tools | La carte HDX PCIe fournit deux ports Mini DigiLink (donnant à la carte une capacité de 64 entrées et 64 sorties), ainsi une unité Red peut être connectée à chaque carte.

Une unité rouge apparaîtra sous la forme de quatre appareils dans Pro Toolsÿ:

Aÿ: 1-16 (port 1)

- B : 1-16 (port 1)
- C : 1-16 (port 2)
- D : 1-16 (port 2)

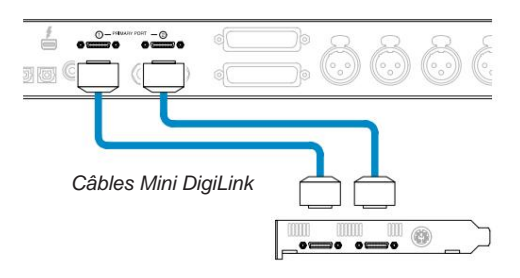

Un maximum de trois\* unités de la gamme Red peuvent être connectées, ce qui donne une capacité totale d'E/S de 174 entrées et 192 sorties. \*Ou un si vous utilisez un système HD Native.

Notez que les deux ports sont des connecteurs principauxÿ; cela signifie qu'une interface Pro Tools supplémentaire ne peut pas être ajoutée en série – les ports ne fonctionnent pas en mode Expansion.

### **Interfaces HD Utilisation des unités de plage rouge avec d'autres Pro Tools |**

Outils professionnels | Les interfaces audio HD I/O peuvent être utilisées sur le même système Pro Tools que votre unité Red. Des unités d'interface Pro Tools peuvent être ajoutées à l'aide de Pro Tools | Cartes d'interface HDX PCIe.

Connexion à un Pro Tools | Le système HD nécessiterait l'utilisation de câbles adaptateurs DigiLink vers Mini DigiLink.

Chaque unité apparaîtra comme quatre appareils utilisant HDX ou HD Native, ce qui est le maximum par carte.

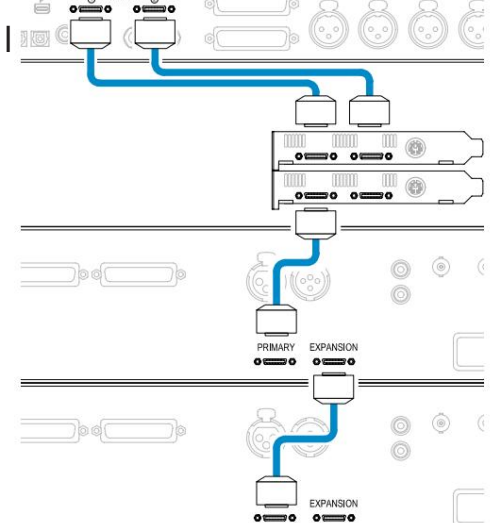

#### **Synchronisation en boucle**

Il est important, lors de l'utilisation de périphériques d'E/S supplémentaires, que La connexion Loop Sync est terminée entre toutes les unitésÿ:

- À l'aide de câbles BNC de 75 ÿ, connectez chaque connecteur LOOP SYNC OUT au connecteur LOOP SYNC IN du Unité d'E/S
- Complétez la chaîne en connectant LOOP SYNC OUT sur la dernière unité d'E/S à LOOP SYNC IN sur la première unité

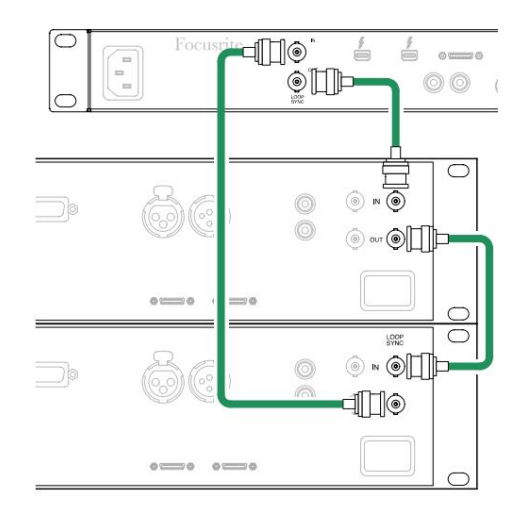

Connexion Pro Tools . . .

#### **Configuration de Pro Tools**

- Dans la barre de menus de Pro Tools, accédez à : **Setup** > **Playback Engine...**
- Dans la fenêtre contextuelle du menu **Playback Engine ,**  sélectionnezÿ: "HDX" ou "HD Native", en fonction de votre système

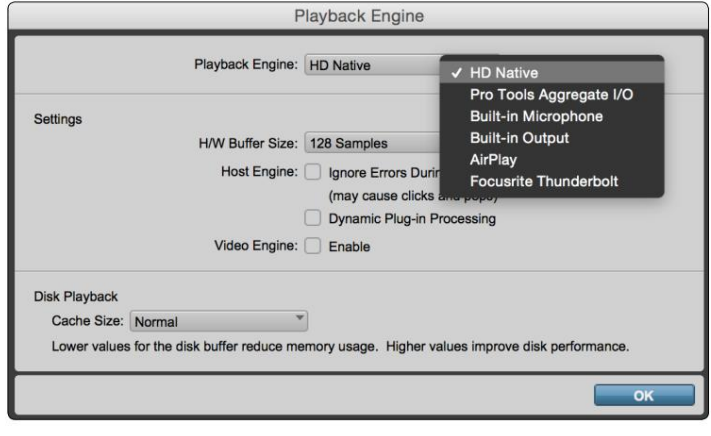

Les étapes suivantes sont facultatives mais simplifieront le routage du signalÿ:

- Dans la barre de menus, accédez à : **Configuration** > Configuration **E/S...**
- Assurez-vous que vos tables de routage d'entrée et de sortie sont routées comme suit en sélectionnant l' onglet **Par défaut** dans en bas à gauche de la page.

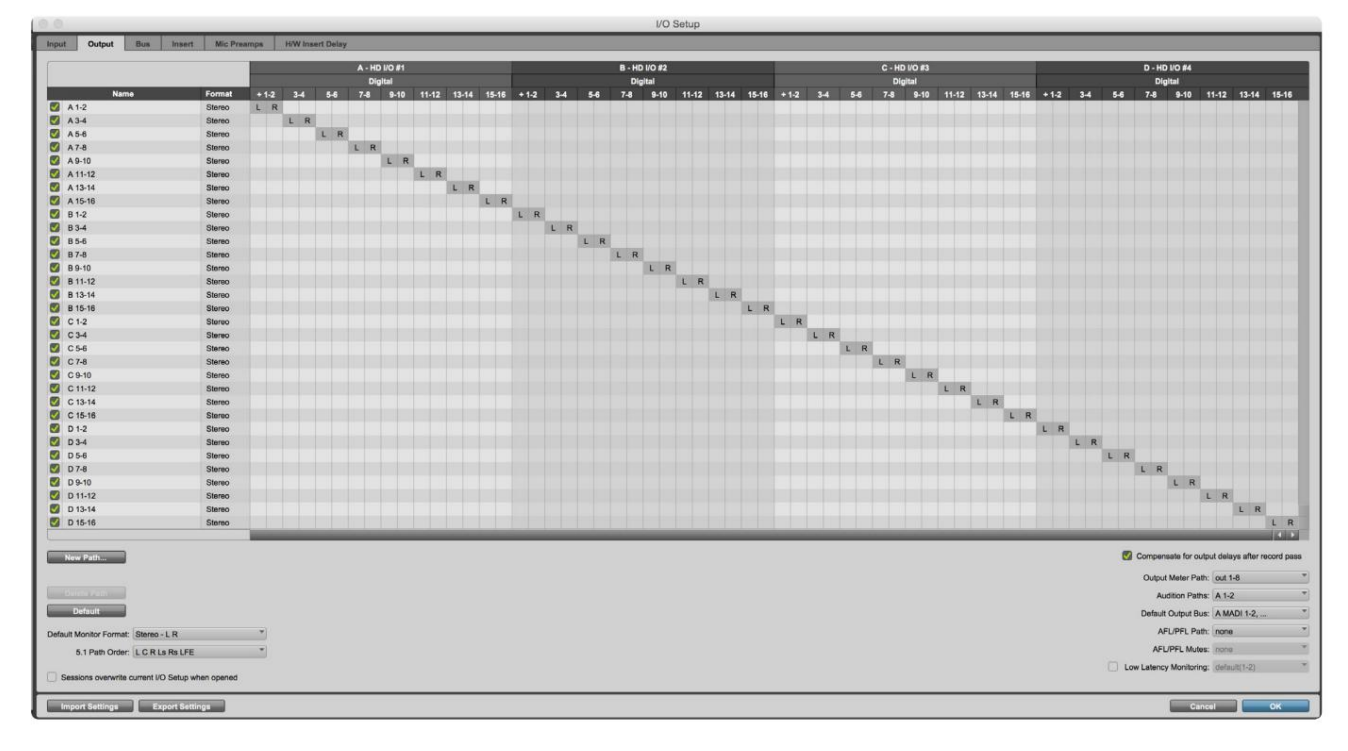

Remarques

1. Le nombre de canaux d'entrée et de sortie disponibles dépend de la fréquence d'échantillonnage (voir les tableaux d'attribution des canaux dans l'annexe 3, pages 32–43

### **PARAMÈTRES GLOBAUX**

Appuyez simultanément sur les boutons **Meter** et **Monitor** pour accéder au menu des paramètres **globaux .**

- Tournez l'encodeur de sortie pour sélectionner un élément de menu
- Cliquez sur l'encodeur de sortie pour parcourir les options disponibles

Pour quitter l'écran des paramètres globaux, appuyez sur le bouton Monitor (ou sélectionnez l'option 'Retour').

#### **Héberger**

Sélectionne la connexion utilisée pour l'hôte DAW : Thunderbolt ou Pro Tools. En mode Thunderbolt,

le drapeau de verrouillage s'affichera comme verrouillé chaque fois qu'il y a une connexion à une machine Thunderbolt - qu'une DAW soit ouverte ou nonÿ; Le mode Pro Tools nécessite une connectivité DAW pour afficher le verrouillage.

Remarqueÿ: si vous modifiez le type d'hôte, l'appareil effectuera une réinitialisation de l'alimentation.

Sélectionne la source de synchronisation de l'appareilÿ:<br>
G / D

- Interne Généré en interne. Ceci est la sélection par défaut
- Word Clock Reçu via le connecteur BNC Word Clock In
- ADAT 1 Reçu via le connecteur arrière Optical In 1-8
- ADAT 2 Reçu via le connecteur d'entrée optique arrière 9-16
- S/PDIF Reçu via le connecteur d'entrée RCA arrière ou Port optique 1 lorsqu'il est réglé sur 'Optical-S/PDIF'
- Dante Fourni par la connexion réseau Dante
- Loop Sync Uniquement applicable en mode "Pro Tools Host"

Lorsque la synchronisation est établie, l'état de verrouillage passe au vert. Un drapeau rouge indique qu'il n'y a pas de synchronisation.

#### **Retenir**

Choisissez si les paramètres d'alimentation fantôme précédents pour les entrées micro sont restaurés à la mise sous tensionÿ:

- Préampli Tous les réglages précédents sont rétablis sauf les réglages 48V, qui seront réglés sur Off. Cette est la sélection par défaut
- Préampli +48V Tous les réglages précédents sont retournés

#### **Niveau E/S** (Red 16Line uniquement)

- et valeurs de sortie simultanément • Lié (par défaut) – Les modifications apportées aux paramètres de niveau de référence d'E/S d'un canal seront appliquées à l'entrée
- Unlinked Les paramètres de référence d'entrée et de sortie de canal peuvent être attribués indépendamment

La sélection de l'option "Lié" lorsque les niveaux d'entrée et de sortie sont réglés sur des valeurs différentes ne forcera pas un changement dans l'une ou l'autre valeur. Les paramètres doivent être mis en correspondance manuellement avant que les modifications ultérieures ne soient suivies.

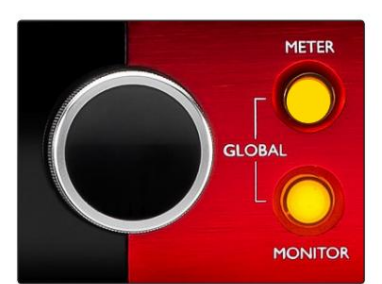

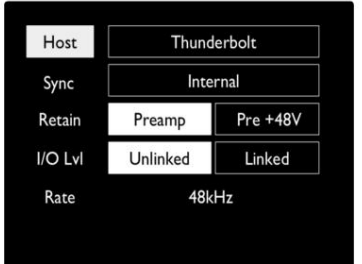

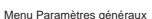

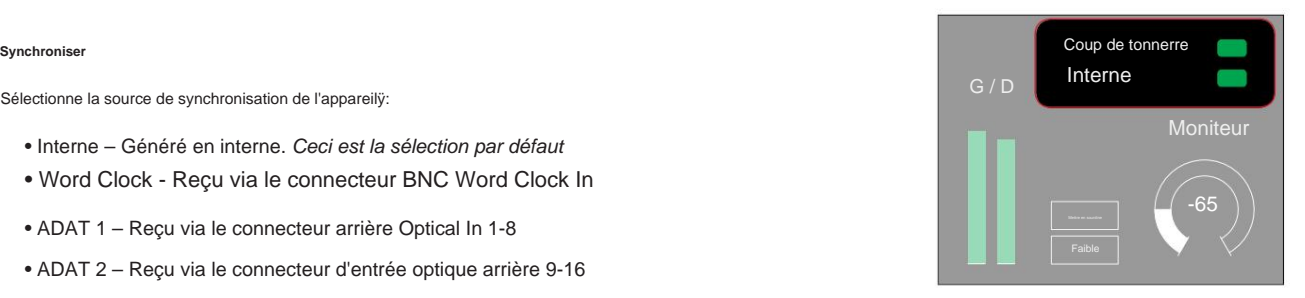

Paramètres d'h Statut de verrouillage

# **AUTRES COMPOSANTS DU SYSTÈME RED**

# **Contrôle RedNet 2**

RedNet Control 2 est l'application logicielle personnalisable de Focusrite pour contrôler et configurer la gamme d'interfaces Red et RedNet. La représentation graphique de chaque appareil montreÿ: les commandes, les paramètres de fonction, les indicateurs de niveau, le routage et le mixage du signal.

Le contrôle graphique des unités Red 4Pre, Red 8Pre et Red 16Line est séparé en cinq pagesÿ:

- Contrôle et mesure des E/S •
- Contrôle du moniteur
- Routage d'entrée Mixages personnalisés
- Routage de sortie

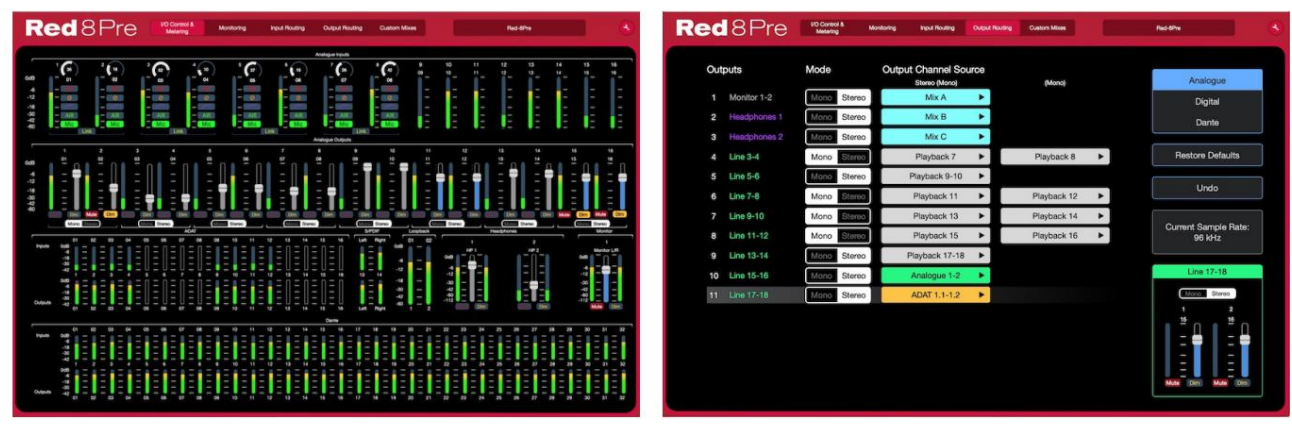

Page «ÿContrôle et mesure des E/Sÿ» <br>
Page "Routage de sortie"

Veuillez vous reporter à la section «ÿContrôle des appareilsÿ» dans le manuel de l'opérateur RedNet Control pour plus de détails sur le fonctionnement et la configuration à l'aide du logiciel. Les images ci-dessus indiquent comment l'accès à tous les contrôles et paramètres est disponible à l'aide de l'application.

### **Menu Outils**

En cliquant sur l'icône Outils séparé vera apparaître la fenêtre Paramètres système. Les options de paramétrage sont en trois pages : Appareil, Configuration et iOS.

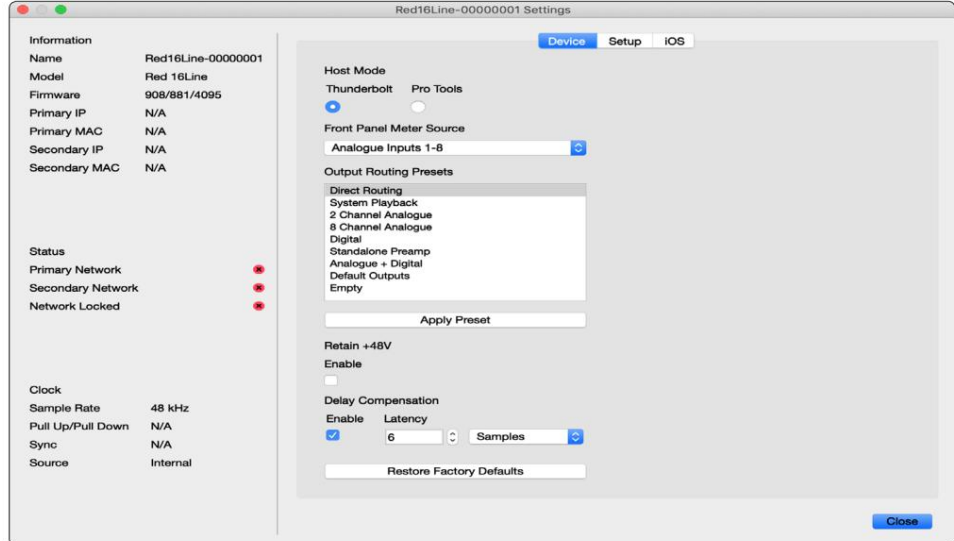

Menu Outils . . .

#### Périphériqueÿ:

#### **Mode hôte**

• Coup de foudre • Outils professionnel

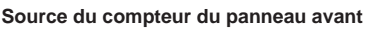

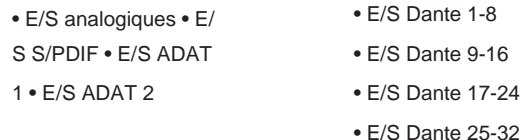

**Préréglages de routage** de sortie – Sélectionnez un préréglage enregistré dans la liste et cliquez sur «ÿAppliquer le préréglageÿ» pour l'activer.

**Conserver +48V** – état marche/arrêt. Lorsqu'il est activé, les paramètres d'alimentation seront restaurés à leur état précédent sur mise sous tension.

**Compensation du délai Dante** (Red 8Line et Red 16Line uniquement)

- Activer état activé/désactivé.
- avec l'entrée Dante. Peut également être saisi en millisecondes. • Latence - Retarde l'entrée analogique et l'entrée S/PDIF de 1 à 253 échantillons afin de s'aligner

**Restore Factory Defaults** – Rétablit l'unité à ses paramètres d'usine.

Page de configurationÿ:

#### **Source S/PDIF**

- RCA
- Optique

Lorsque optique est sélectionné, il réglera l'entrée optique 1 et la sortie optique 1 au format S/ PDIF

**Canal MIDI** – Réglez le canal MIDI (1 – 16) auquel l'appareil répondra :

• Désactivé

- Canal MIDI 1
- Canal MIDI 2
- Canal MIDI 16

Remarques:

- La valeur par défaut est "Désactivé"

- 16 canaux sont disponibles permettant un maximum de 16 voies de contrôle indépendantes de l'unité rouge

- Deux appareils ne doivent pas être réglés sur le même canal MIDI
- La sélection du canal MIDI est enregistrée avec l'ordinateur, pas avec l'appareil. Par conséquent, lorsque vous contrôlez la même unité à partir d'un ordinateur différent, l'attribution des canaux MIDI peut ne plus être la même.

Pour plus d'informations, veuillez télécharger le guide de l'utilisateur du contrôle MIDI à l'adresse : http://www.focusrite.com/downloads

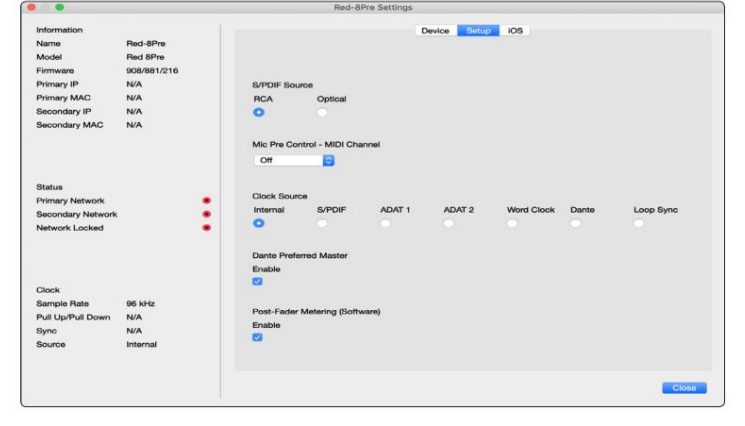

Menu Outils . . .

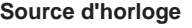

• Interne • S/

PDIF • ADAT 1

- Horloge de mots
- Dante

•ÿSynchronisation en boucle

• TRADITIONNEL 2

**Maître préféré** – État marche/arrêt.

Post-Fader Metering (logiciel) – état activé/désactivé. Lorsqu'il est activé, l'appareil rouge changera toutes ses mesures de Pre-Fader Metering à Post-Fader Metering dans le logiciel uniquement.

#### **Mesure du taux de rafraîchissement**

- Haute
- Standard

Standard est recommandé pour réduire l'utilisation du processeur.

**Configuration du niveau de ligne d'entrée/sortie** (Red 8Line et Red 16Line uniquement)

- Tousÿ: +18ÿdBu/+24ÿdBu
- Canalÿ1ÿ: +18ÿdBu/+24ÿdBu
- Canalÿ2ÿ:ÿ+18ÿdBuÿ/ÿ+24ÿdBu

$$
\sqrt{}
$$

• Chap. 16ÿ: +18dBu / +24dBu

#### Page iOSÿ:

Affiche la liste des appareils iOS capables d'accéder à l'unité.

Chaque appareil peut voir son accès de contrôle approuvé ou être retiré de la liste.

Les appareils Red sont contrôlés depuis l'application iOS

Focusrite Control.

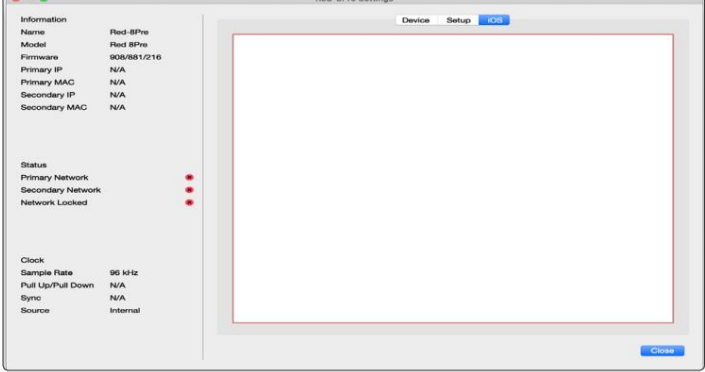

# **ANNEXES**

### **Annexe 1 – Brochage des connecteurs**

#### **Connecteur DB25 (AES59)**

Les connecteurs sont câblés conformément à la norme AES59 (également connue sous le nom de norme analogique TASCAM).

Type de connecteur : DB25 femelle

S'applique à:

Entrée ligne analogique / Sortie ligne Entrées micro (Red 8Pre uniquement)

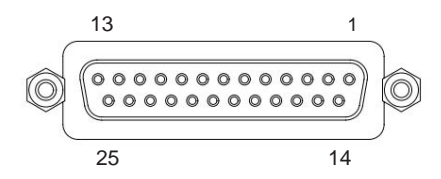

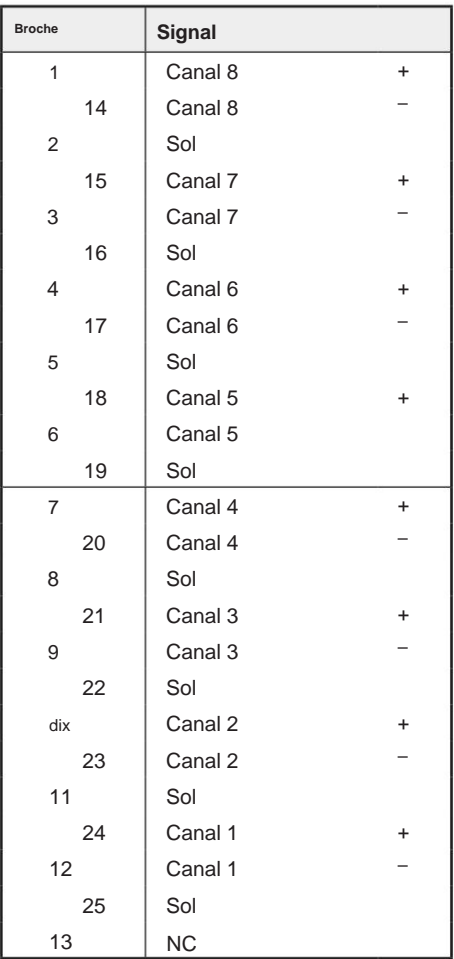

#### **Connecteurs XLR**

Les connecteurs sont câblés conformément à la norme AES59 (également connue

sous le nom de norme analogique TASCAM).

Type de connecteurÿ: XLR-3 femelle

S'applique à:

Entrées micro

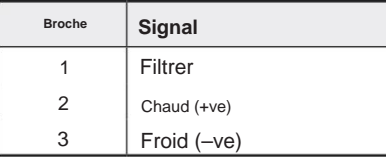

. Annexe 1 – Brochage des connecteurs. .

#### **Connecteurs Jack 1/4"**

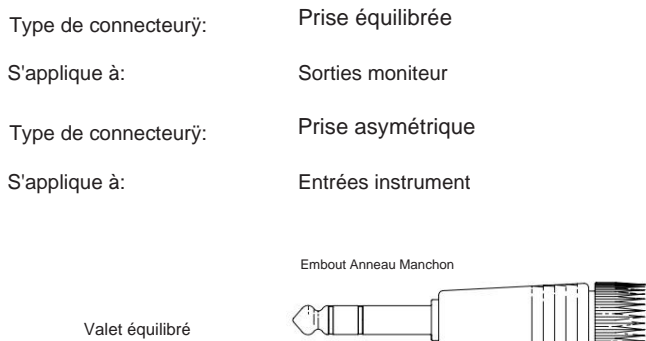

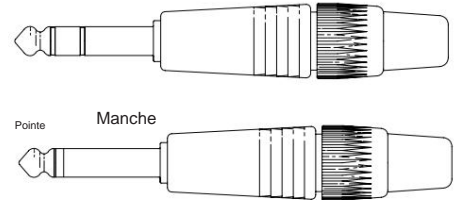

Jack déséquilibré

#### **Interface Pro Tools**

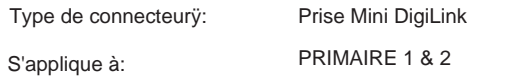

#### **Connecteurs BNC**

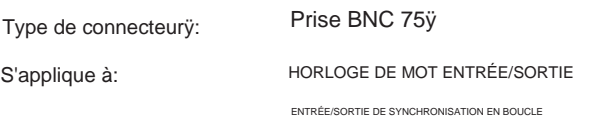

#### **Connecteur Ethernet**

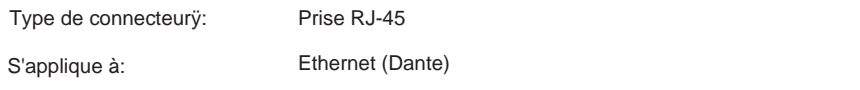

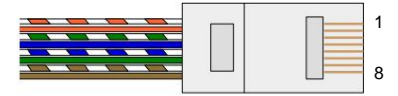

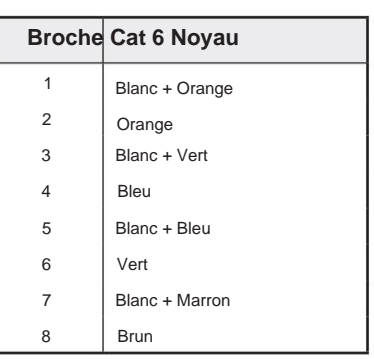

### **Annexe 2 – Schémas du système**

### **Schéma du système : Red 4Pre**

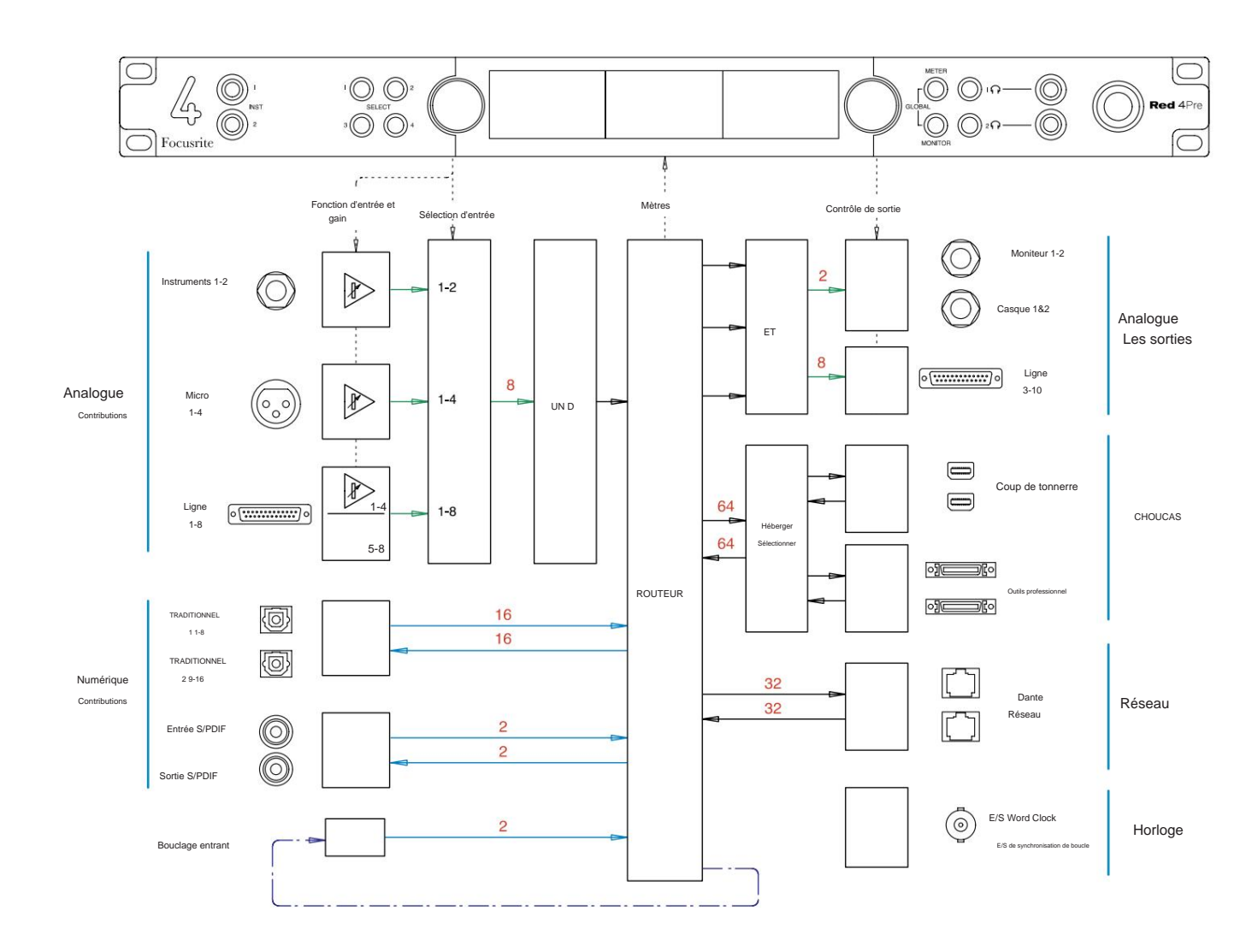

Les nombres indiquant les capacités des canaux se rapportent à une fréquence d'échantillonnage de 44,1/48 kHz. Reportez-vous aux tableaux d'E/S des canaux aux

pages 32 à 43 pour connaître le nombre de canaux à des fréquences d'échantillonnage plus élevées.

Annexe 2 – Schémas du système . . .

#### **Schéma du système : Red 8Pre**

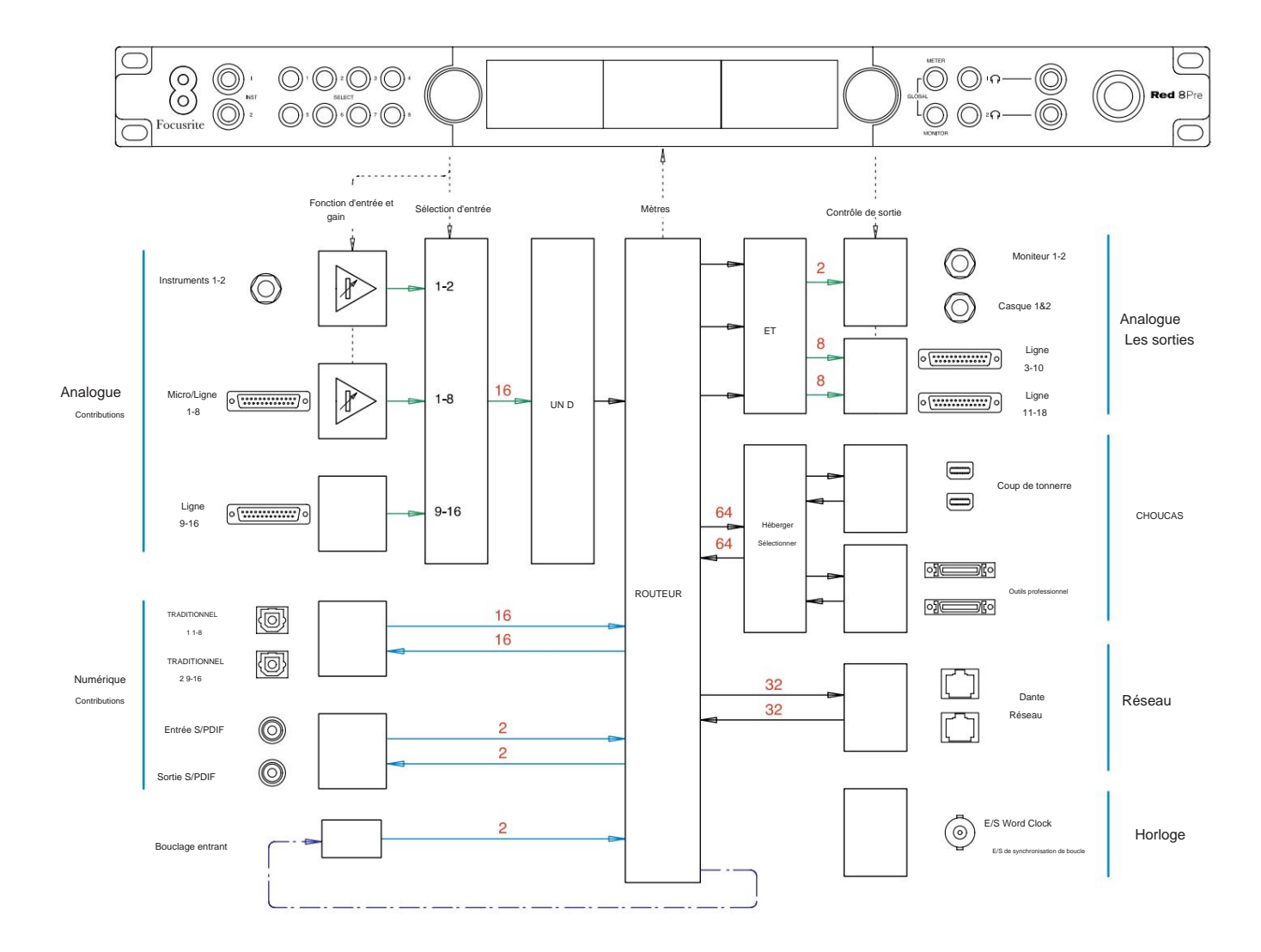

Les nombres indiquant les capacités des canaux se rapportent à une fréquence d'échantillonnage de 44,1/48 kHz. Reportez-vous aux tableaux d'E/S des canaux aux pages 32 à 43 pour connaître le nombre de canaux à des fréquences d'échantillonnage plus élevées.

Annexe 2 – Schémas du système . . .

#### **Schéma du système : Red 8Line et Red 16Line**

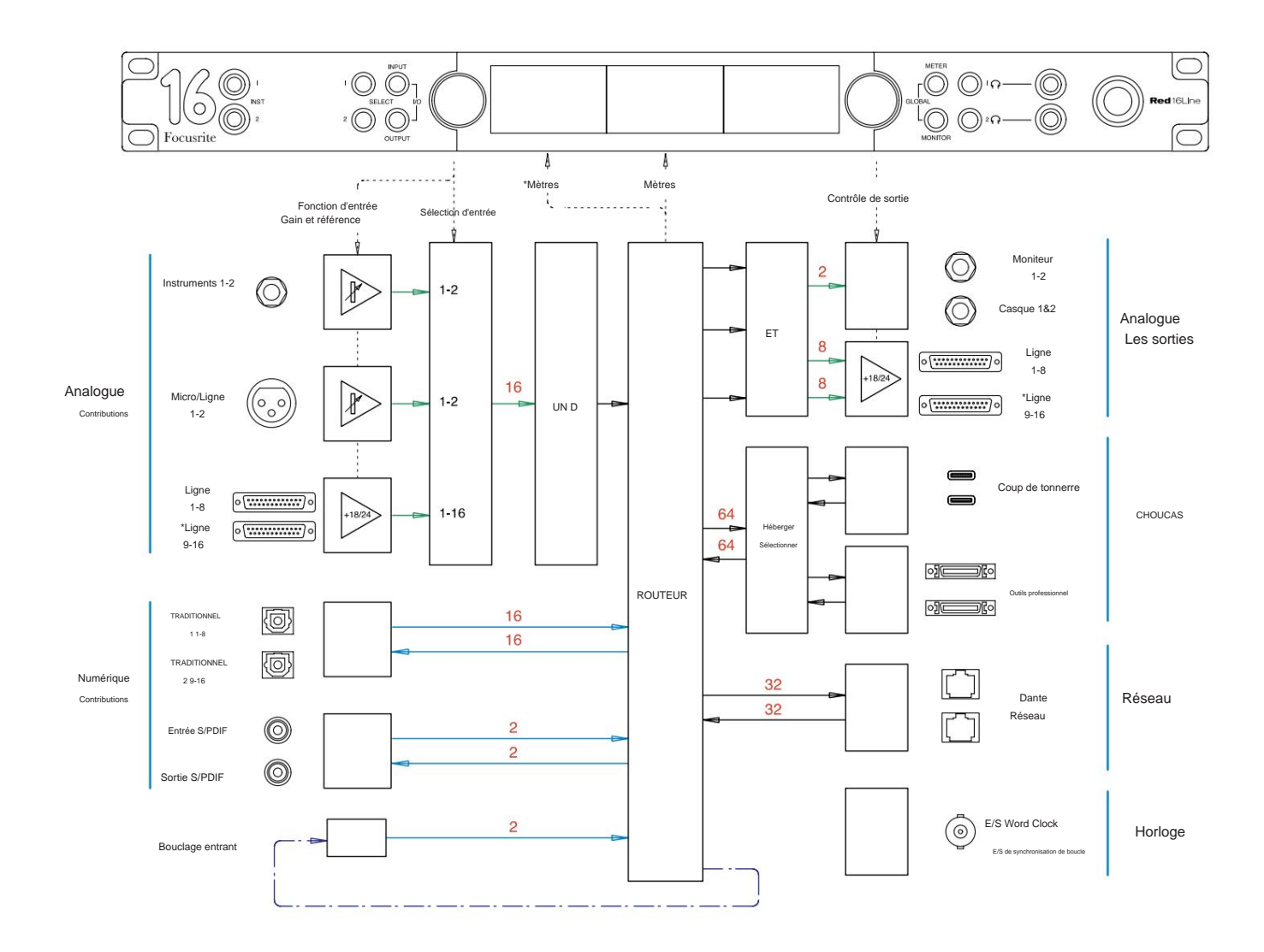

Les nombres indiquant les capacités des canaux se rapportent à une fréquence d'échantillonnage de 44,1/48 kHz. Reportez-vous aux tableaux d'E/S des canaux aux pages 32 à 43 pour connaître le nombre de canaux à des fréquences d'échantillonnage plus élevées.

\*Red 16Line uniquement

### **Annexe 3 – Canal d'E/S Allocation**

**Rouge 4Pre – 44,1 / 48 kHz**

Il s'agit de l'allocation de routage par défaut des entrées/ sorties. L'ordre d'entrée et de sortie peut être configuré à l'aide de RedNet Control lorsque l'unité est connectée à un ordinateur via Thunderbolt.

Notez que le maximum d'E/ S physiques pouvant être connectées est de 58 entrées par 64 sorties.

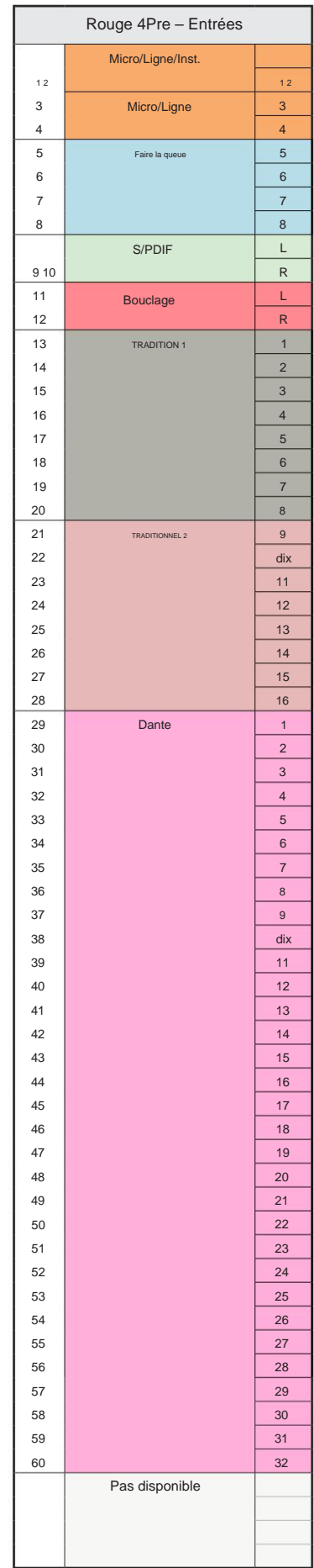

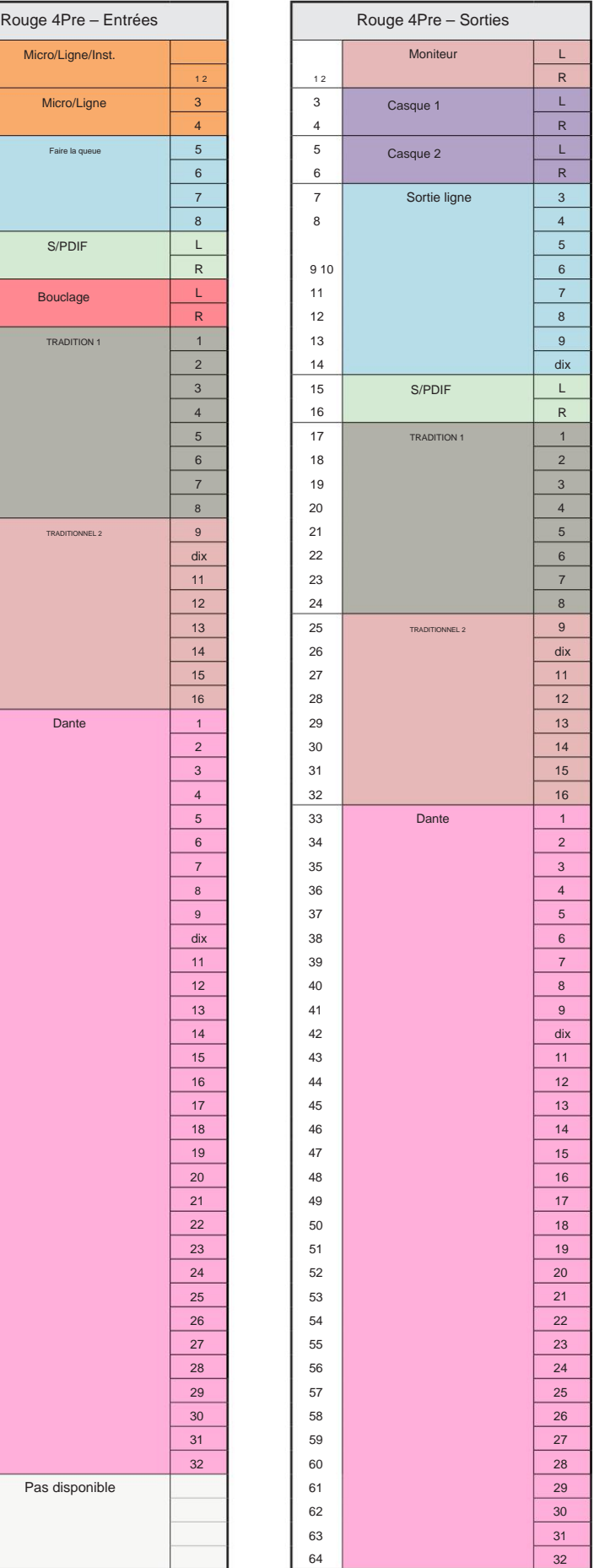

#### **Rouge 4Pre – 88,2 / 96 kHz**

Il s'agit de l'allocation de routage par défaut des entrées/ sorties. L'ordre d'entrée et de sortie peut être configuré à l'aide de RedNet Control lorsque l'unité est connectée à un ordinateur via Thunderbolt.

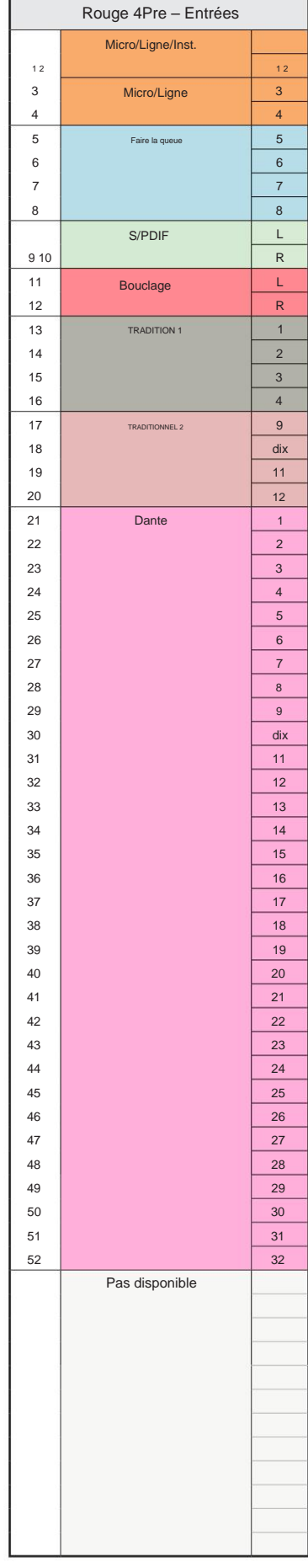

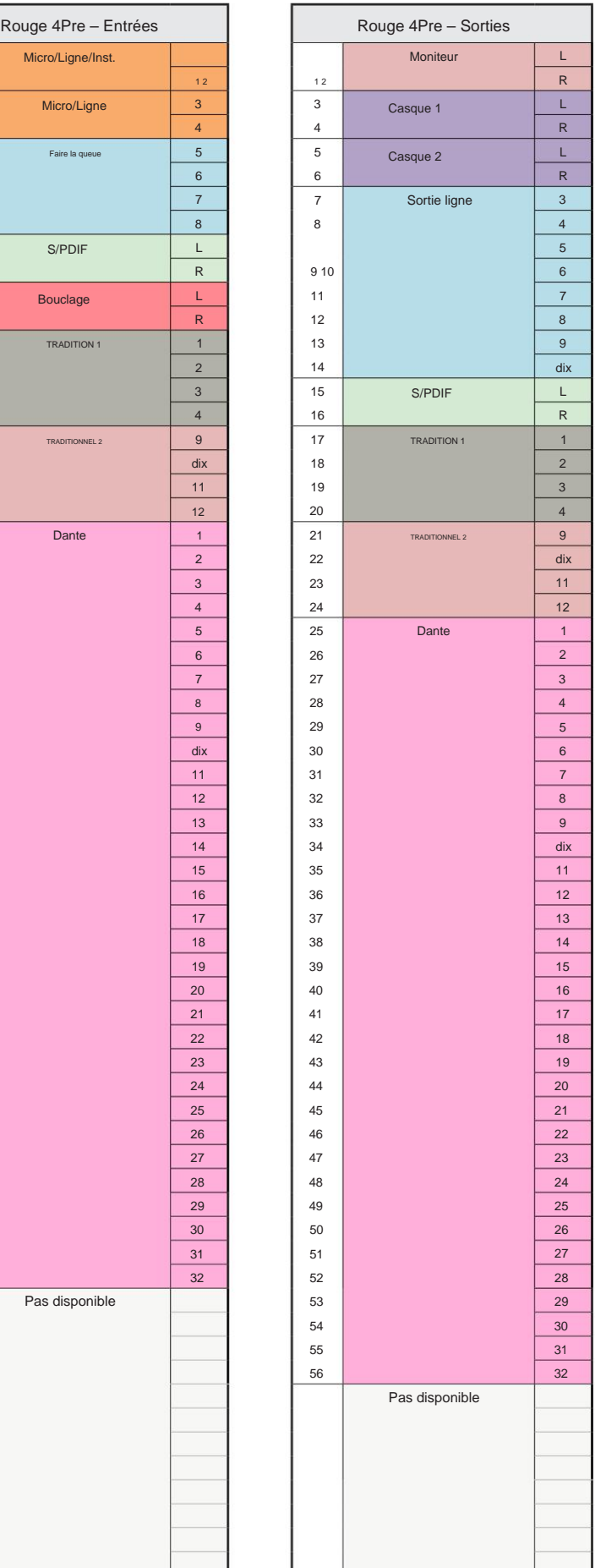

#### **Rouge 4Pre – 176,4 / 192 kHz**

Il s'agit de l'allocation de routage par défaut des entrées/ sorties. L'ordre d'entrée et de sortie peut être configuré à l'aide de RedNet Control lorsque l'unité est

connectée à un ordinateur via Thunderbolt.

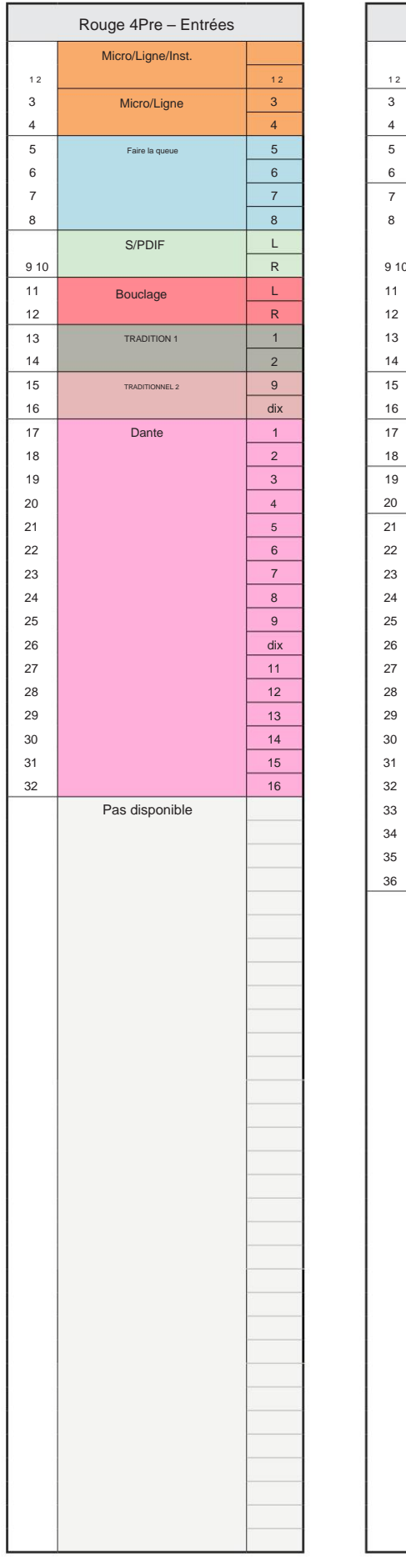

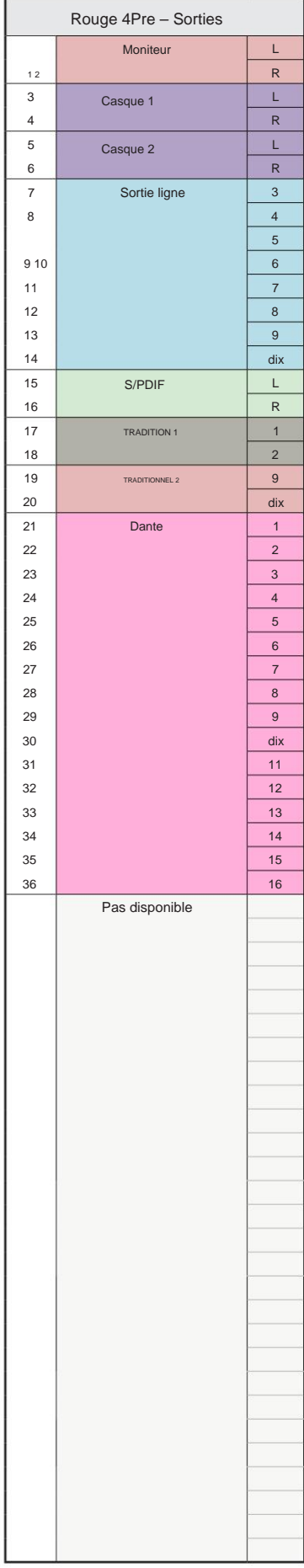

#### **Rouge 8Pre – 44,1 / 48 kHz**

Il s'agit de l'allocation de routage par défaut des entrées/ sorties. L'ordre d'entrée et de sortie peut être configuré à l'aide de RedNet Control lorsque l'unité est connectée à un ordinateur via Thunderbolt.

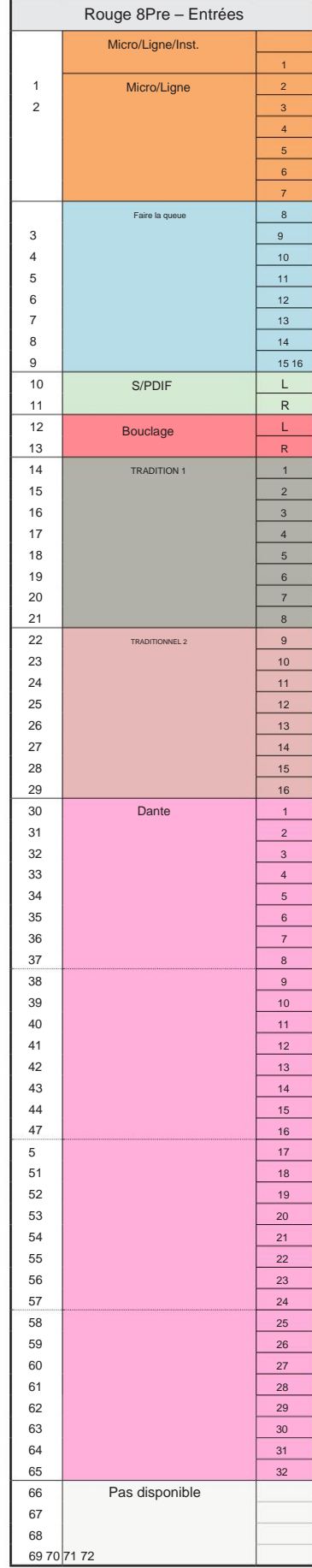

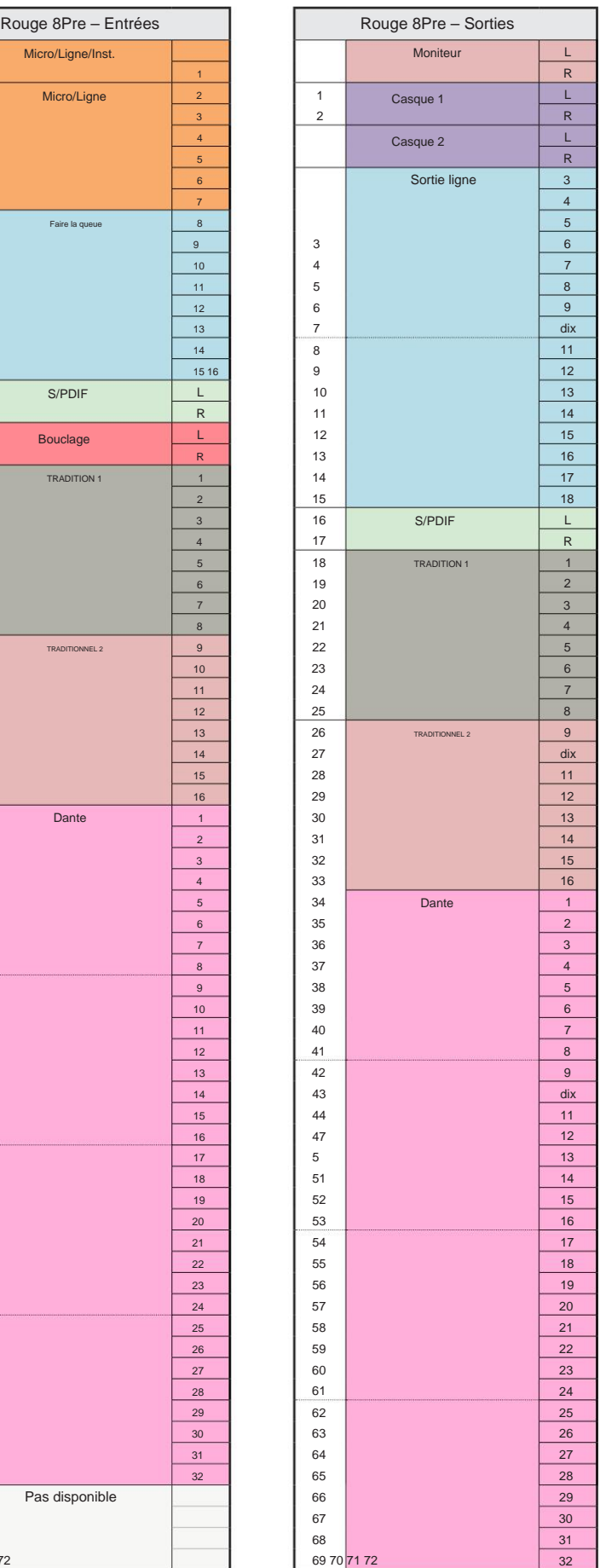

#### **Rouge 8Pre – 88,2 / 96 kHz**

Il s'agit de l'allocation de routage par défaut des entrées/ sorties. L'ordre d'entrée et de sortie peut être configuré à l'aide de RedNet Control lorsque l'unité est connectée à un ordinateur via Thunderbolt.

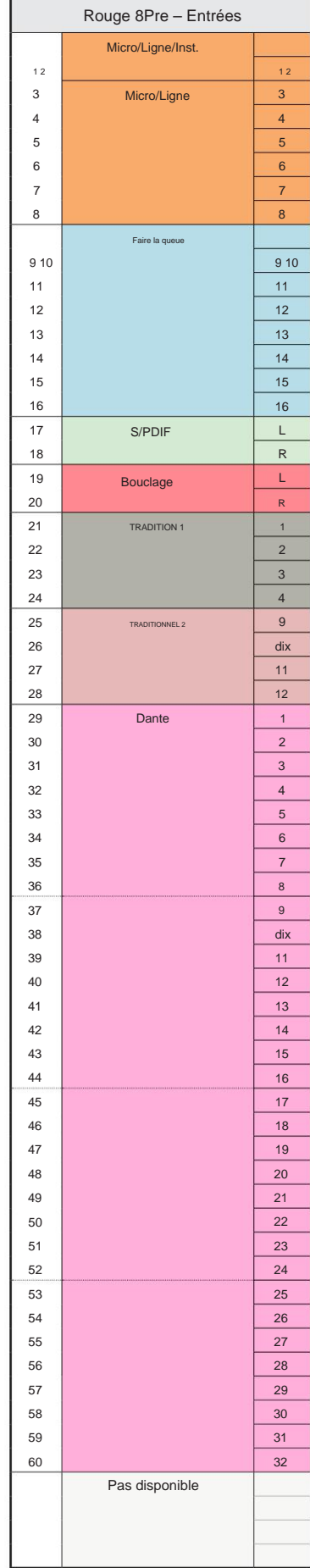

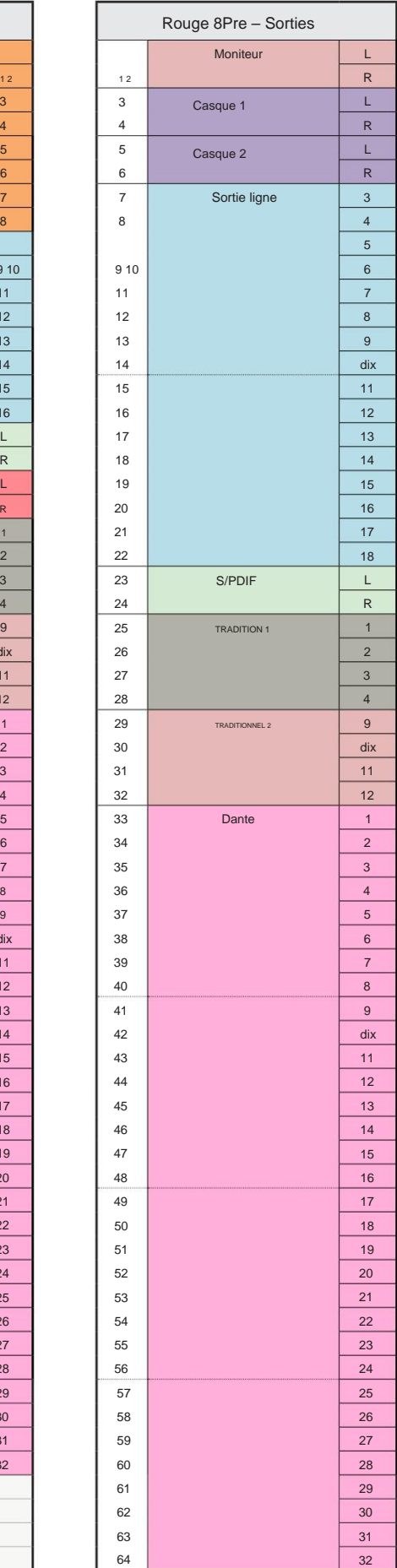

#### **Rouge 8Pre – 176,4 / 192 kHz**

un ordinateur via Thunderbolt. Il s'agit de l'allocation de routage par défaut des entrées/ sorties. L'ordre d'entrée et de sortie peut être configuré à l'aide de RedNet Contrôle quand l'appareil est connecté à

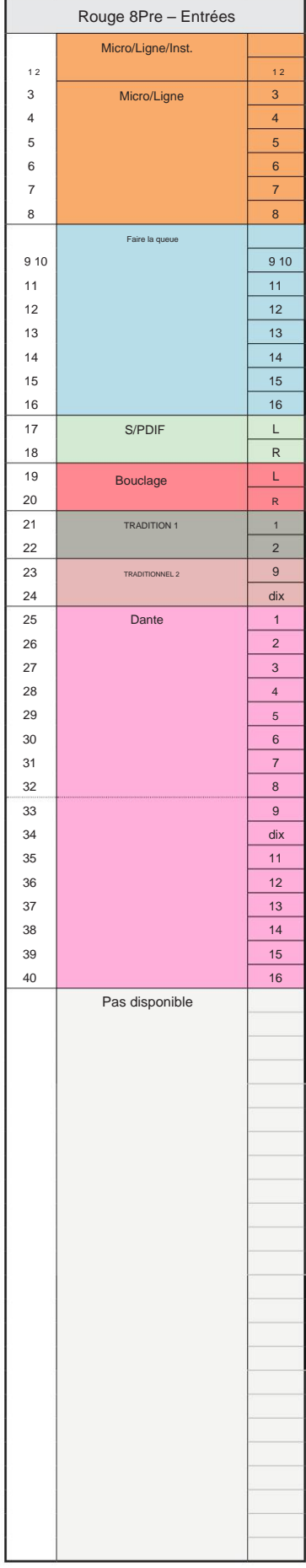

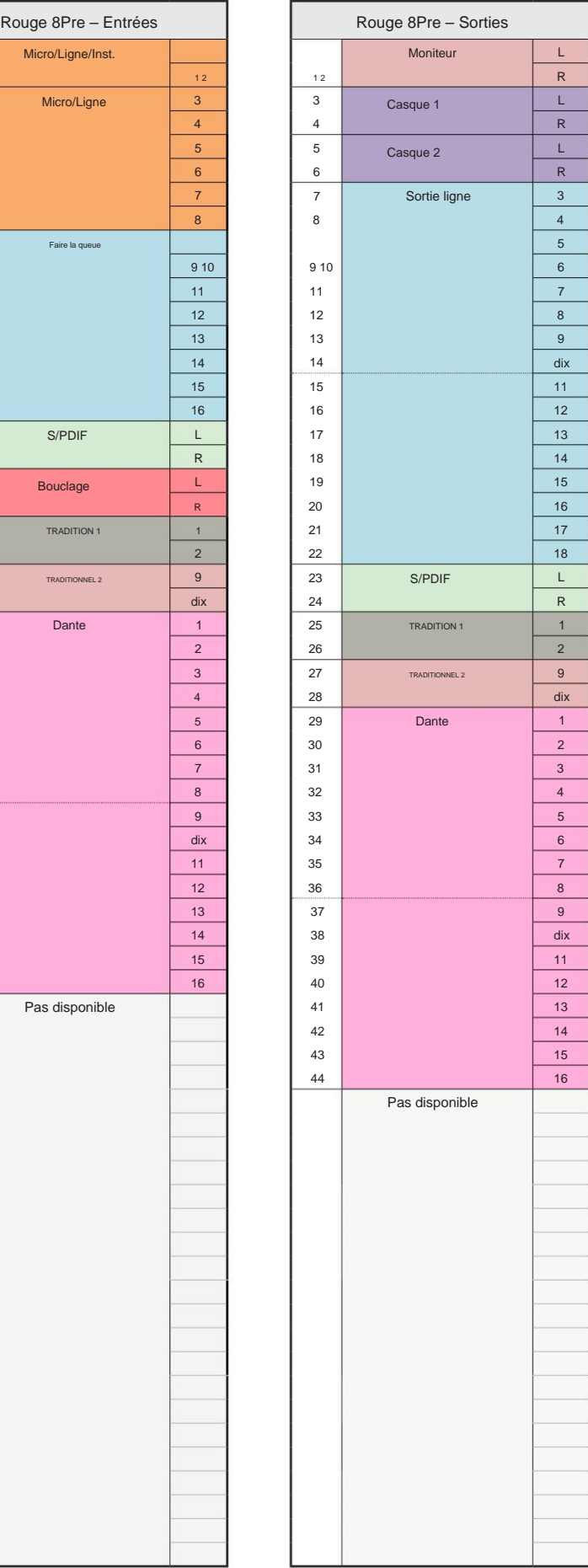

Annexe 3 – Allocation des canaux d'E/S...

**8 lignes rouges - 44,1 / 48 kHz**

Il s'agit de l'allocation de routage par défaut des entrées/ sorties. L'ordre d'entrée et de sortie peut être configuré à l'aide de RedNet Control lorsque l'unité est connectée à un ordinateur via Thunderbolt.

Notez que le maximum d'E/ S physiques pouvant être connectées est de 58 entrées par 64 sorties.

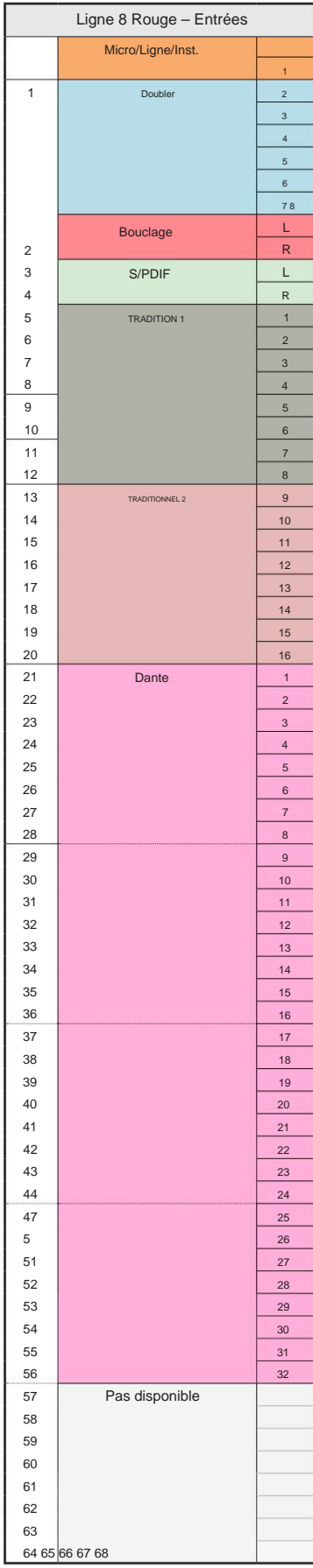

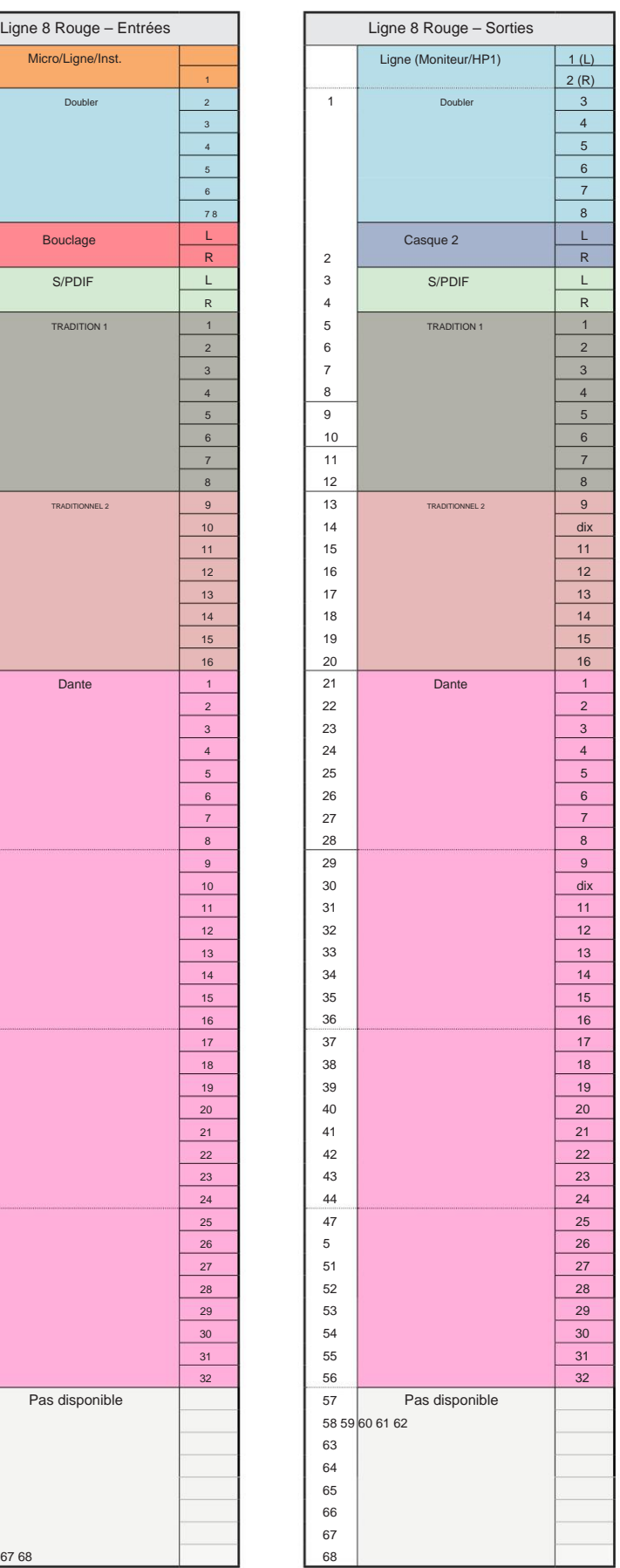

Г

**8 lignes rouges - 88,2 / 96 kHz**

Il s'agit de l'allocation de routage par défaut des entrées/ sorties. L'ordre d'entrée et de sortie peut être configuré à l'aide de RedNet Control lorsque l'unité est

connectée à un ordinateur via Thunderbolt.

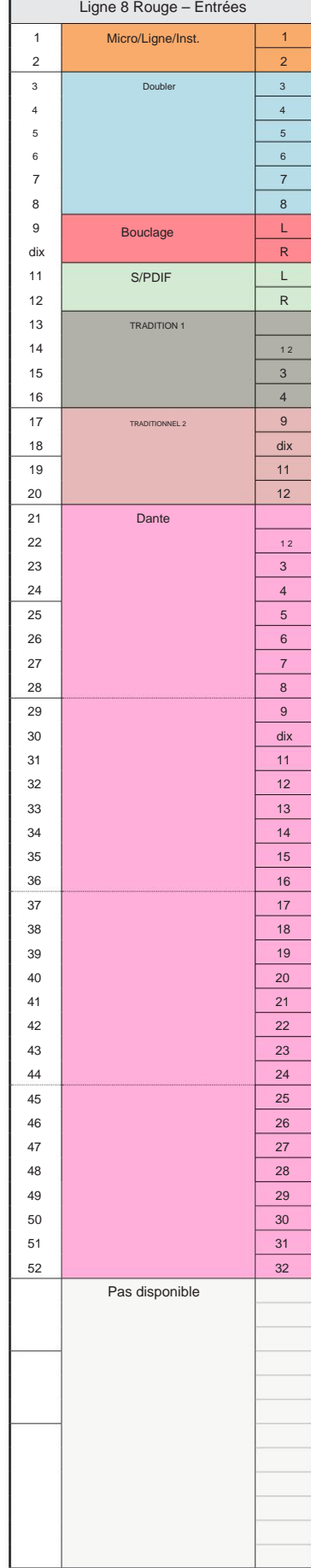

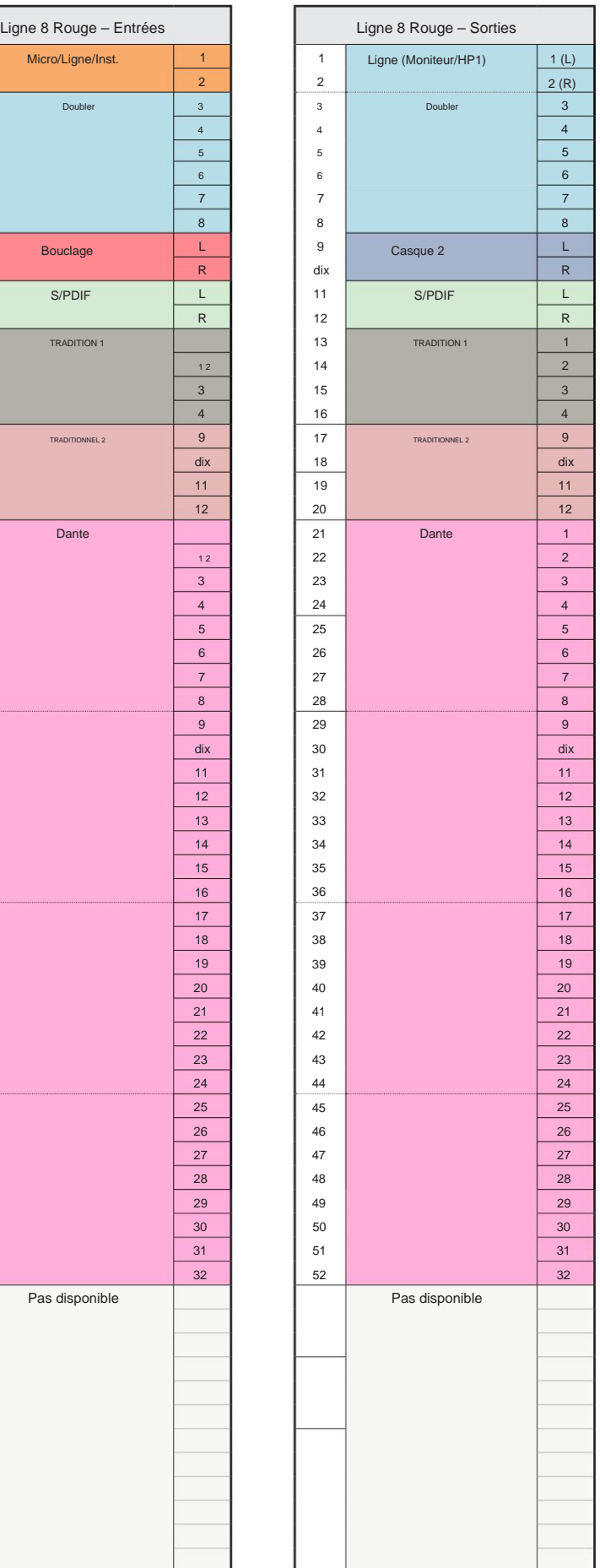

**8 lignes rouges - 176,4 / 192 kHz**

Il s'agit de l'allocation de routage par défaut des entrées/ sorties. L'ordre d'entrée et de sortie peut être configuré à l'aide de RedNet Contrôle quand l'appareil est connecté à

un ordinateur via Thunderbolt.

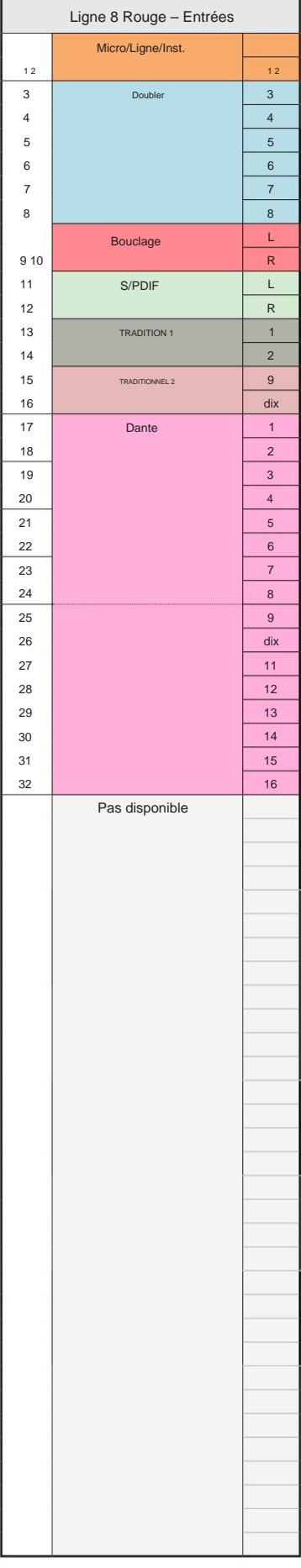

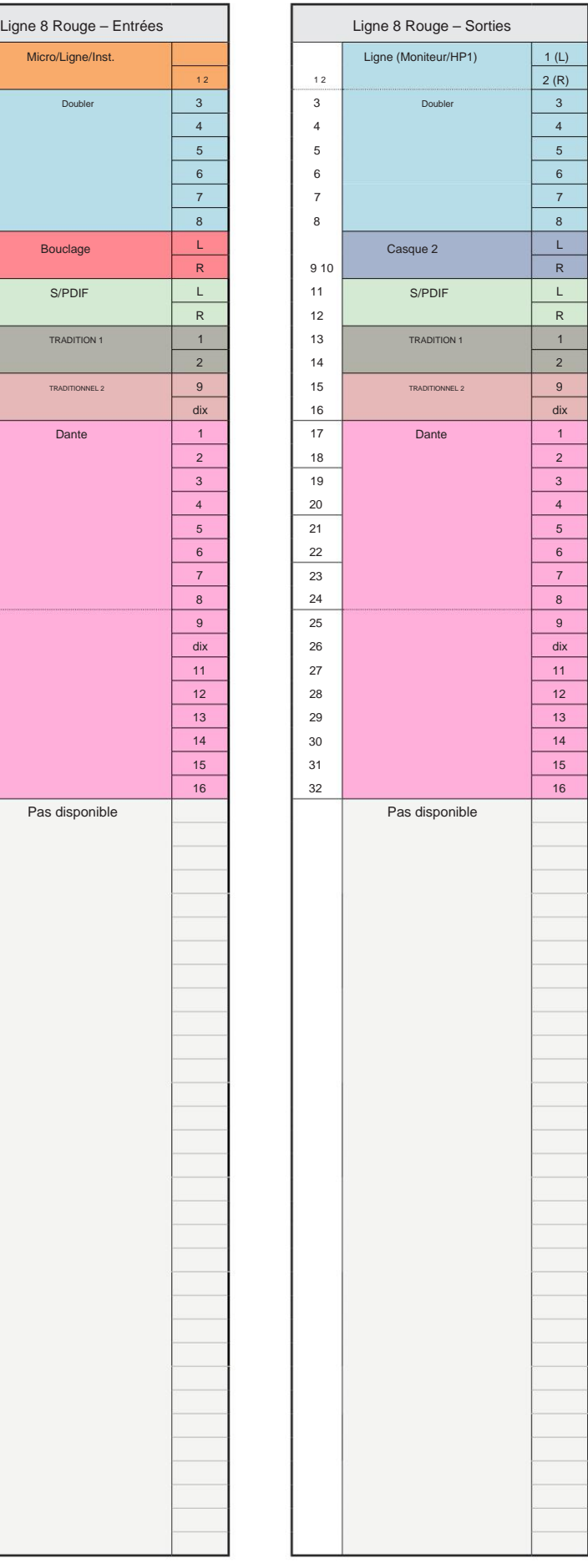

**Rouge 16 lignes - 44,1 / 48 kHz**

Il s'agit de l'allocation de routage par défaut des entrées/ sorties. L'ordre d'entrée et de sortie peut être configuré à l'aide de RedNet Control lorsque l'unité est connectée à un ordinateur via Thunderbolt.

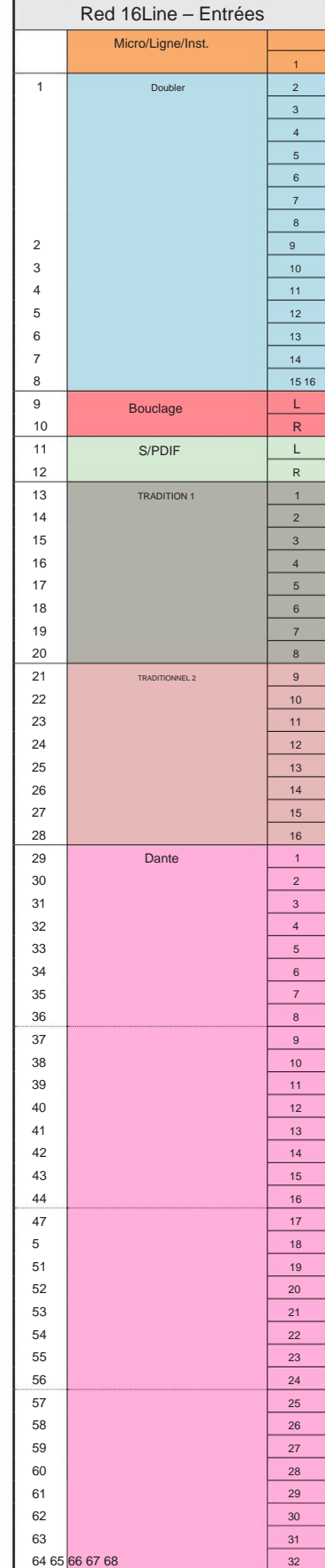

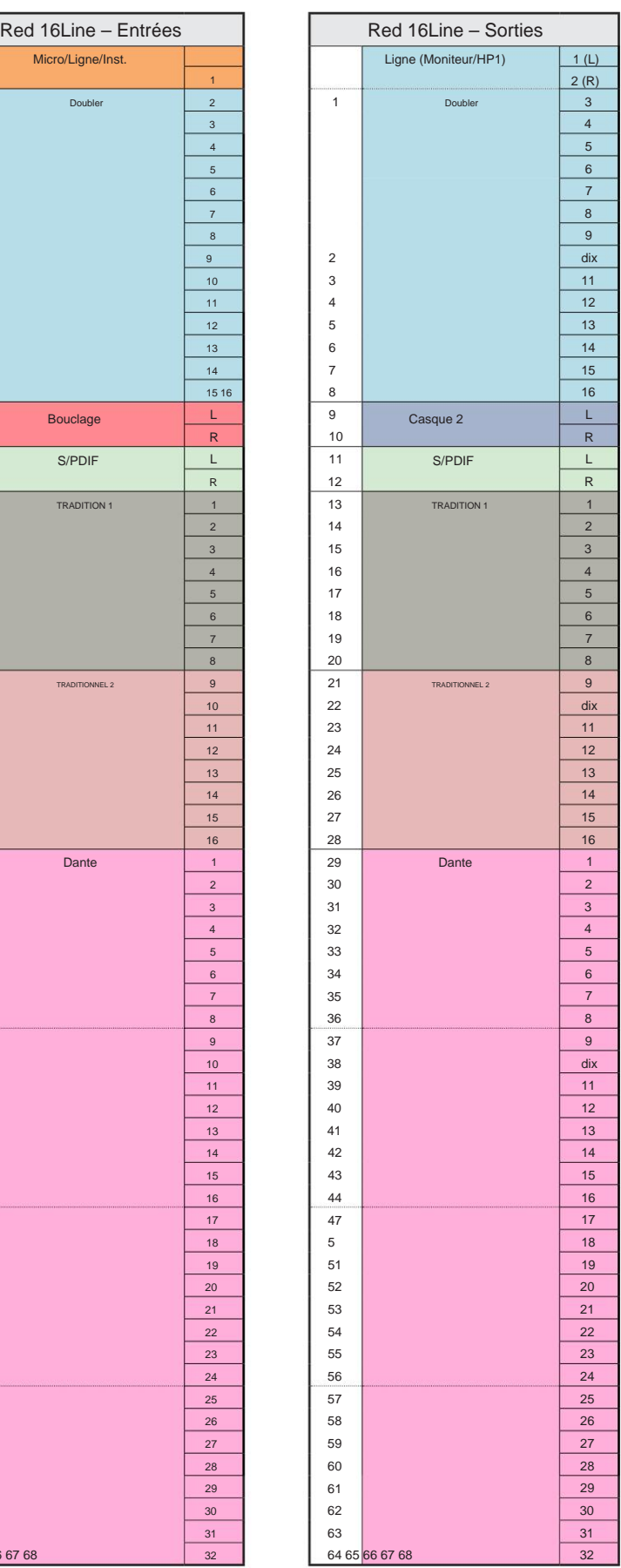

**Rouge 16 lignes - 88,2 / 96 kHz**

Il s'agit de l'allocation de routage par défaut des entrées/ sorties. L'ordre d'entrée et de sortie peut être configuré à l'aide de RedNet Control lorsque l'unité est connectée à un ordinateur via Thunderbolt.

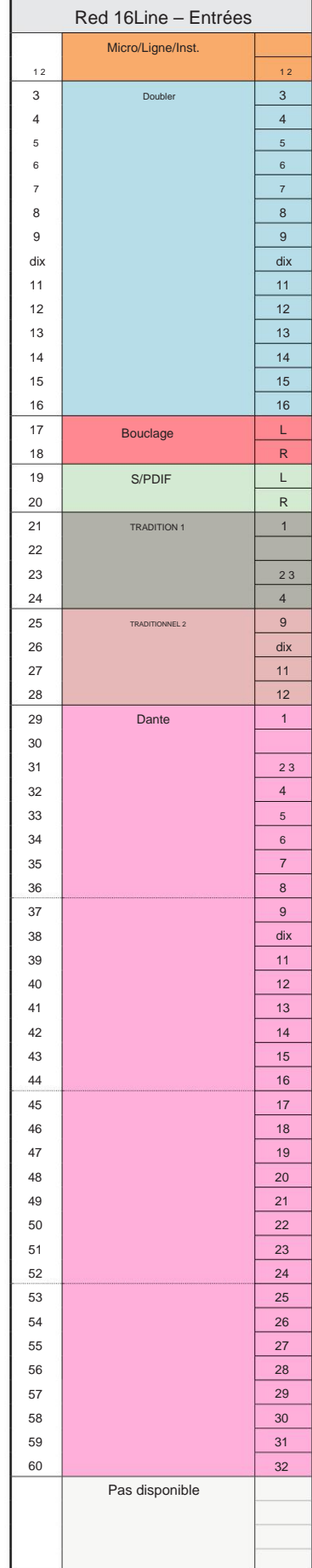

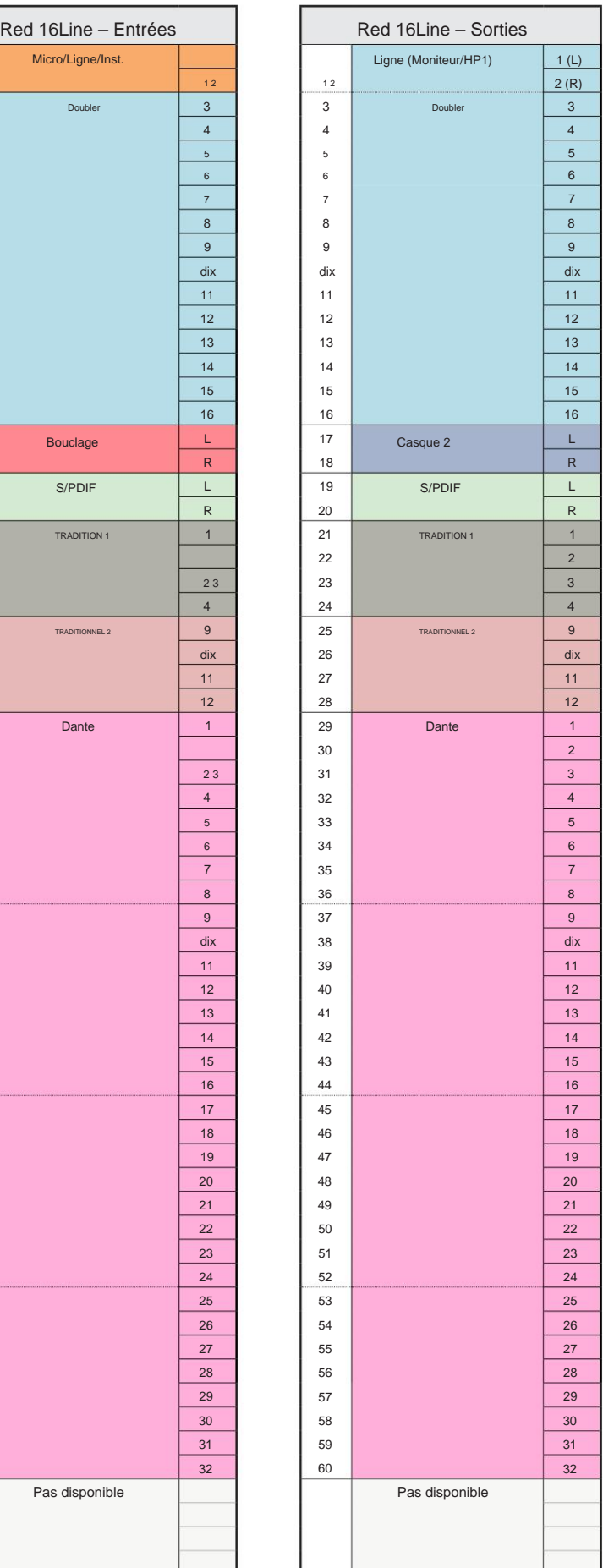

**Rouge 16 lignes - 176,4 / 192 kHz**

Il s'agit de l'allocation de routage par défaut des entrées/ sorties. L'ordre d'entrée et de sortie peut être configuré à l'aide de RedNet Contrôle quand l'appareil est connecté à

un ordinateur via Thunderbolt.

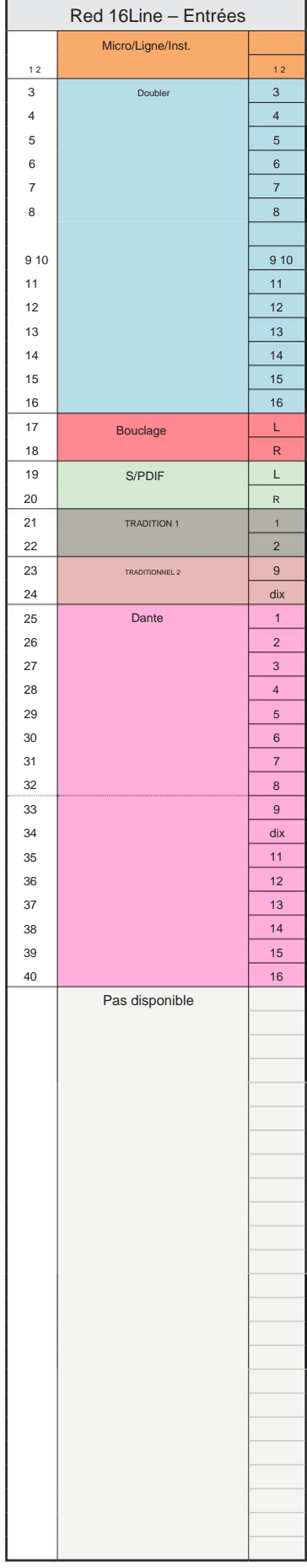

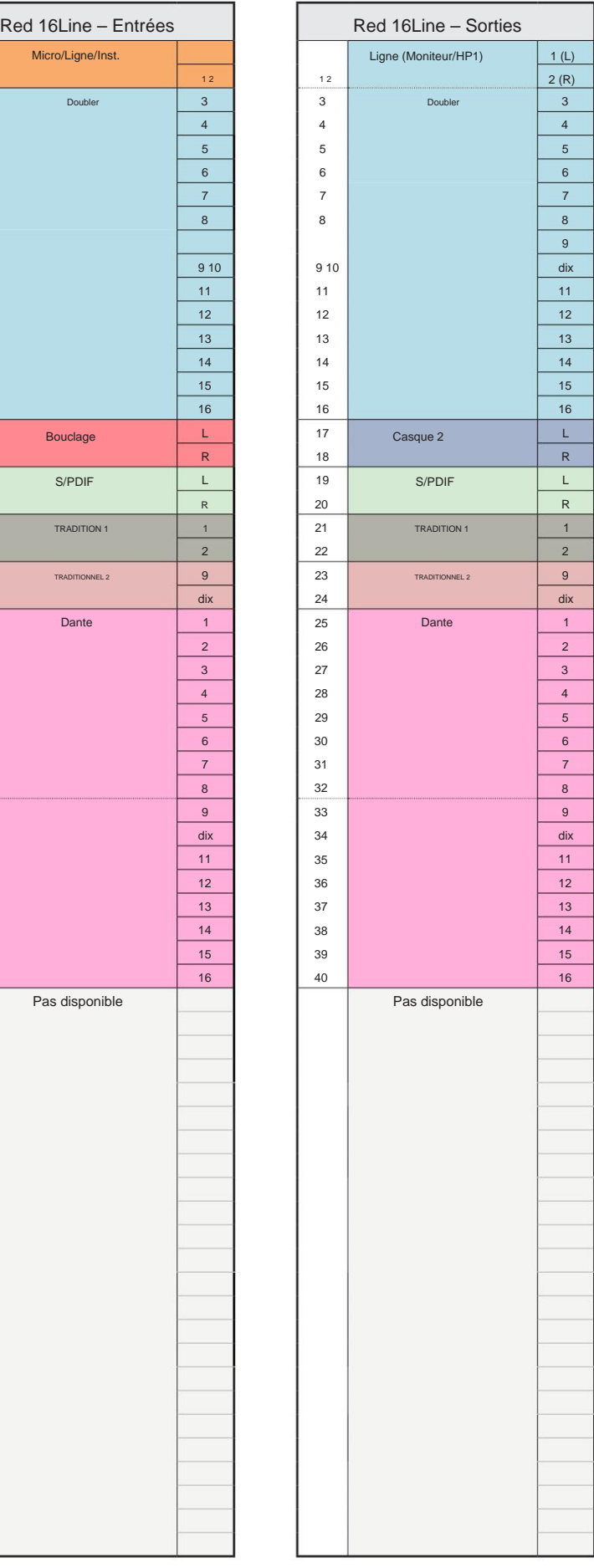

### **Annexe 4 – Informations aériennes**

Air est le nom que nous donnons à la signature sonore du préampli ISA à transformateur classique. Nos clients ont d'abord inventé ce nom comme une simple description de l'effet que le préampli ISA ajoutait à leurs enregistrements sonores. Les trois attributs les plus importants de la conception du transformateur qui créent l'effet "Air" sontÿ:

- l'impédance de sortie du microphone. • Interaction du microphone, créée par l'impédance d'entrée unique du couplage du transformateur avec
- Clarté, créée par la faible distorsion et la haute linéarité de la conception du transformateur et du préampli.
- Inclinaison de la réponse en fréquence créée par la résonance du transformateur entraînant une accentuation de la contenu de fréquence plus élevé du son.

Engager l'Air commute l'impédance du préampli et active "l'effet de résonance du transformateur", donnant à vos enregistrements de microphone l'air et la clarté d'un pré-enregistrement de micro basé sur un transformateur ISA.

# **PERFORMANCES ET SPÉCIFICATIONS**

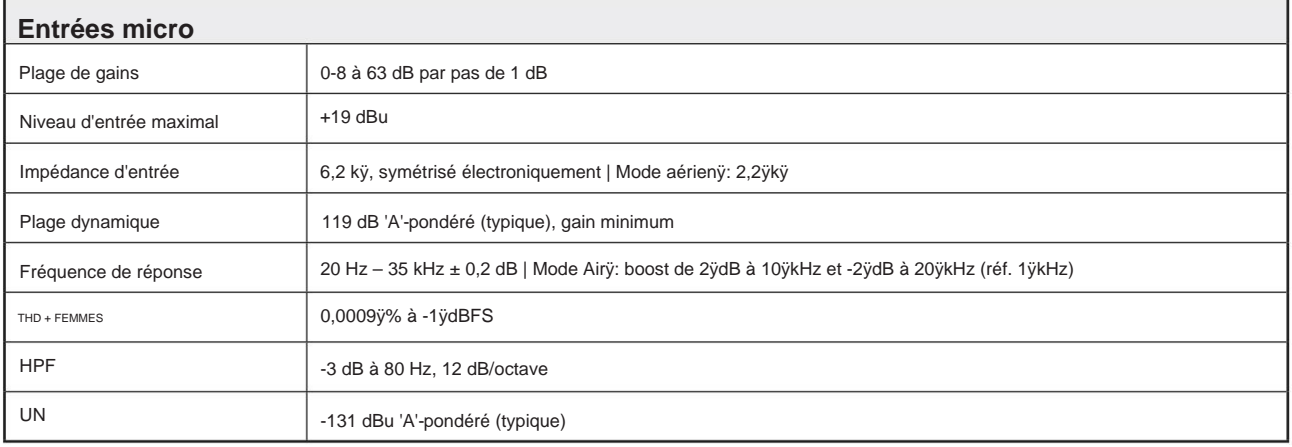

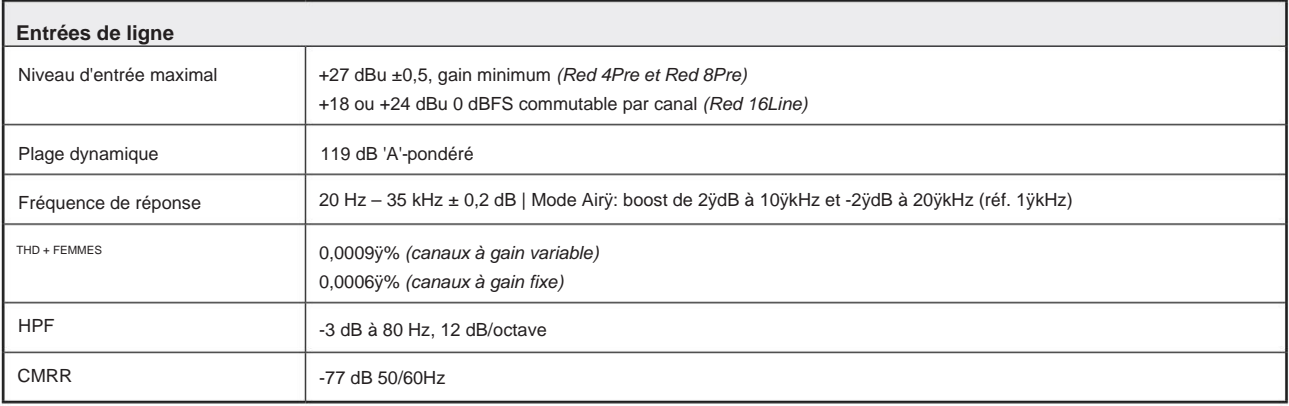

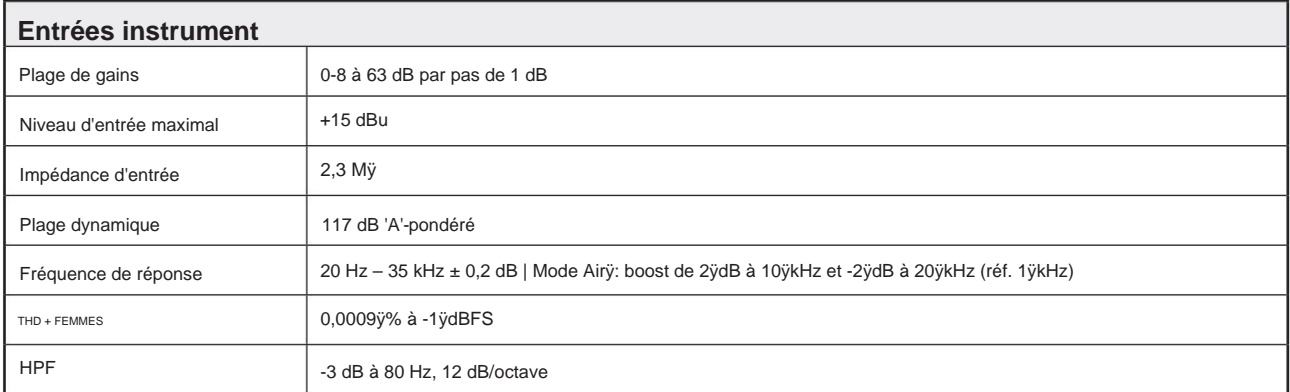

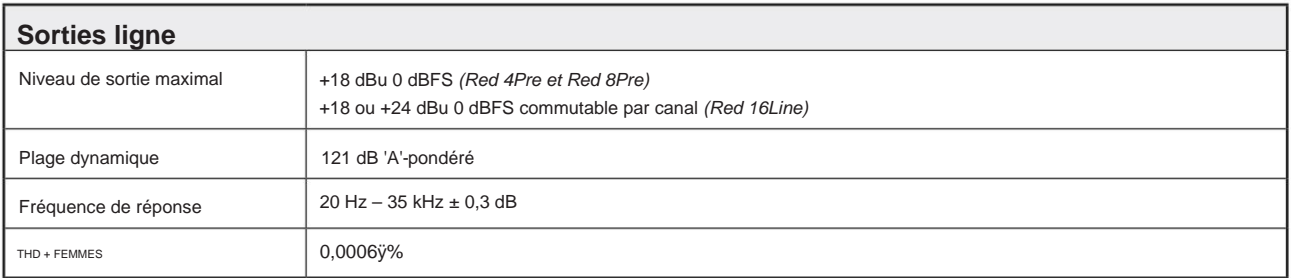

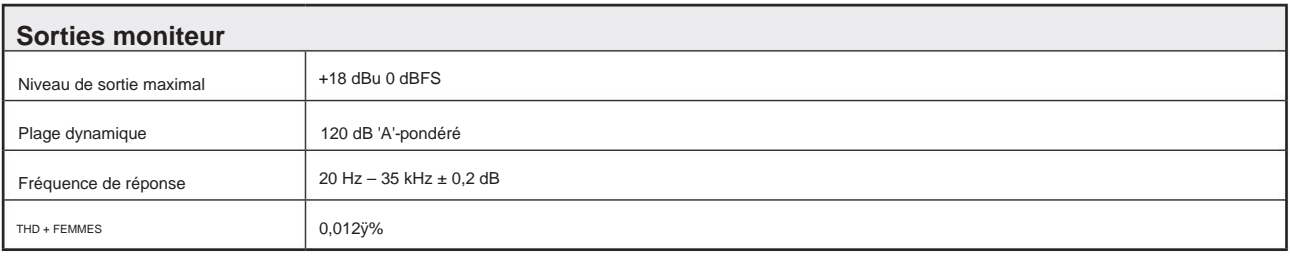

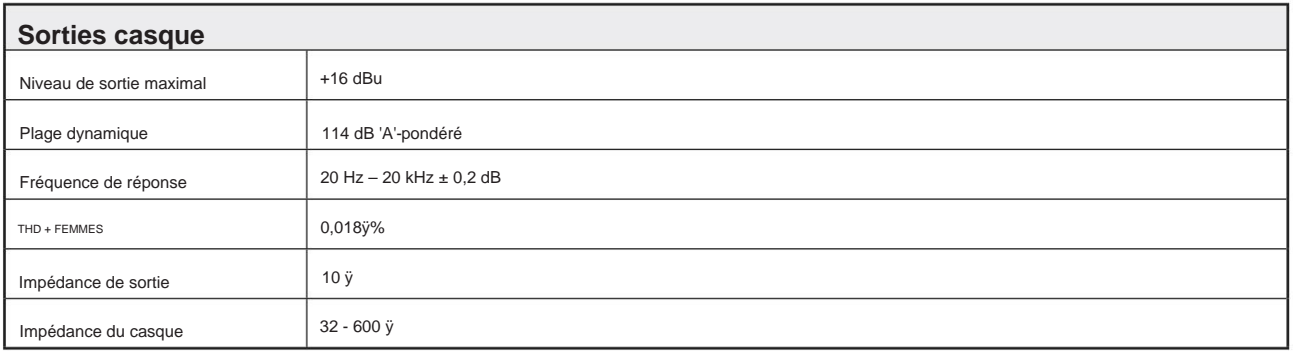

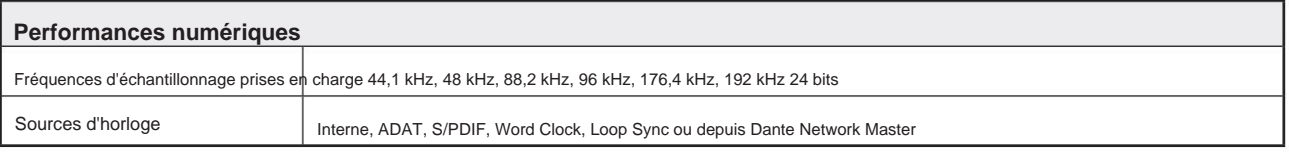

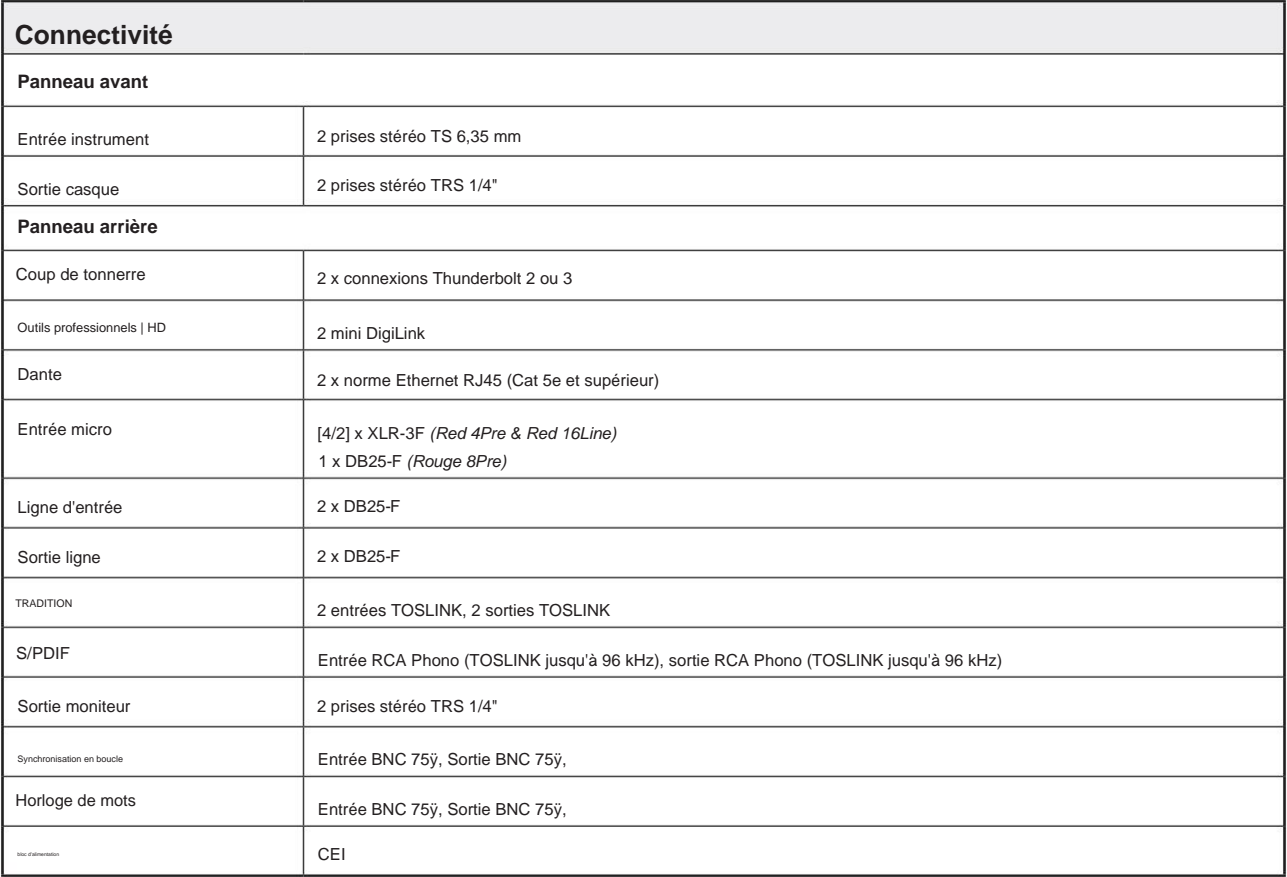

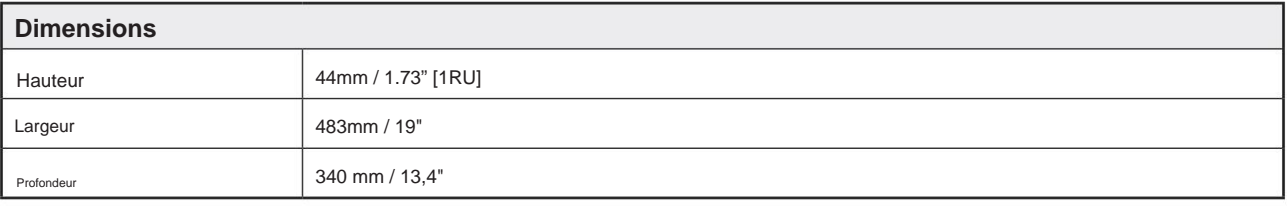

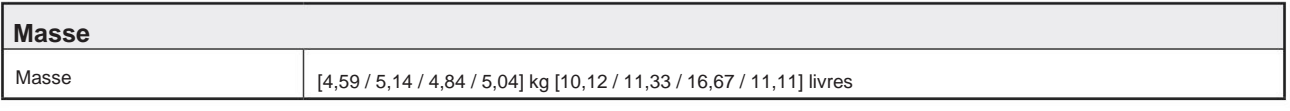

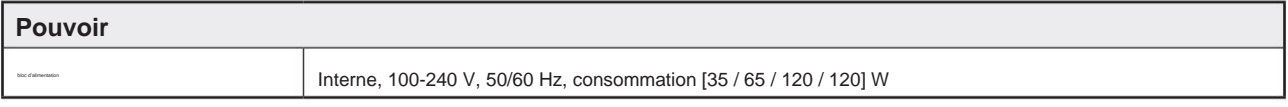

### **Garantie et service Focusrite Pro**

Tous les produits Focusrite sont construits selon les normes les plus élevées et doivent fournir des performances fiables pendant de nombreuses années, sous réserve d'un entretien, d'une utilisation, d'un transport et d'un stockage raisonnables.

De très nombreux produits retournés sous garantie ne présentent aucun défaut. Pour vous éviter des désagréments inutiles en termes de retour du produit, veuillez contacter l'assistance Focusrite.

Dans le cas où un défaut de fabrication devient évident dans un produit dans les 24 mois à compter de la date d'achat d'origine, Focusrite s'assurera que le produit est réparé ou remplacé gratuitement.

Un défaut de fabrication est défini comme un défaut de performance du produit tel que décrit et publié par Focusrite. Un défaut de fabrication n'inclut pas les dommages causés par le transport, le stockage ou une manipulation négligente après l'achat, ni les dommages causés par une mauvaise utilisation.

Bien que cette garantie soit fournie par Focusrite, les obligations de garantie sont remplies par le distributeur responsable du pays dans lequel vous avez acheté le produit.

Dans le cas où vous auriez besoin de contacter le distributeur concernant un problème de garantie ou une réparation payante hors garantie, veuillez visiter : www.focusrite.com/distributors

Le distributeur vous informera alors de la procédure appropriée pour résoudre le problème de garantie. Dans tous les cas, il sera nécessaire de fournir une copie de la facture originale ou du ticket de caisse au distributeur. Si vous n'êtes pas en mesure de fournir directement une preuve d'achat, vous devez contacter le revendeur auprès duquel vous avez acheté le produit et tenter d'obtenir une preuve d'achat de sa part.

Veuillez noter que si vous achetez un produit Focusrite en dehors de votre pays de résidence ou d'activité, vous n'aurez pas le droit de demander à votre distributeur Focusrite local d'honorer cette garantie limitée, bien que vous puissiez demander une réparation payante hors garantie.

Cette garantie limitée est offerte uniquement aux produits achetés auprès d'un revendeur agréé Focusrite (défini comme un revendeur qui a acheté le produit directement auprès de Focusrite Audio Engineering Limited au Royaume-Uni, ou l'un de ses distributeurs agréés en dehors du Royaume-Uni). Cette garantie s'ajoute à vos droits statutaires dans le pays d'achat.

### **Enregistrement de votre produit**

Veuillez enregistrer votre produit sur : [www.focusrite.com/register](http://www.focusrite.com/register)

### **Support client et entretien de l'unité**

Vous pouvez contacter notre équipe d'assistance clientÿ:

Courriel : [focusriteprosupport@focusrite.com](mailto:focusriteprosupport%40focusrite.com?subject=Red%20Unit%20Support)

Téléphone (Royaume-Uni) : +44 (0)1494 836 384

Téléphone (États-Unis) : +1 (310) 450 8494

### **Dépannage**

Si vous rencontrez des problèmes avec votre unité de la gamme Red, nous vous recommandons de consulter en premier lieu notre base de réponses d'assistance à l'adresseÿ: <https://pro.focusrite.com/technical-support>